# あましんビジネスポータル

ご利用マニュアル

ver:2024/4/15

ページ | 1

# 目次

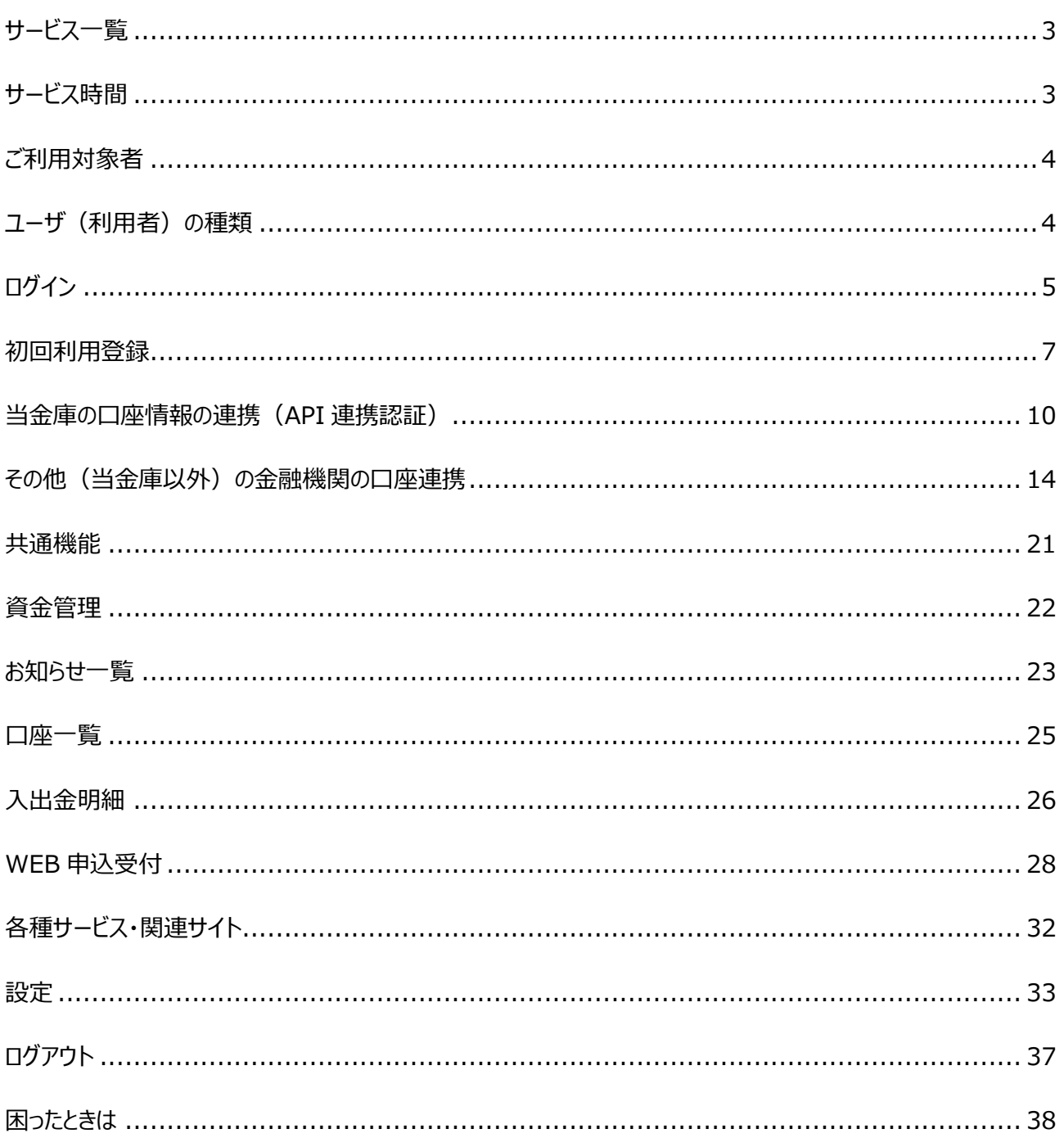

<span id="page-2-0"></span>あましんビジネスポータルでは以下のサービスがご利用できます。

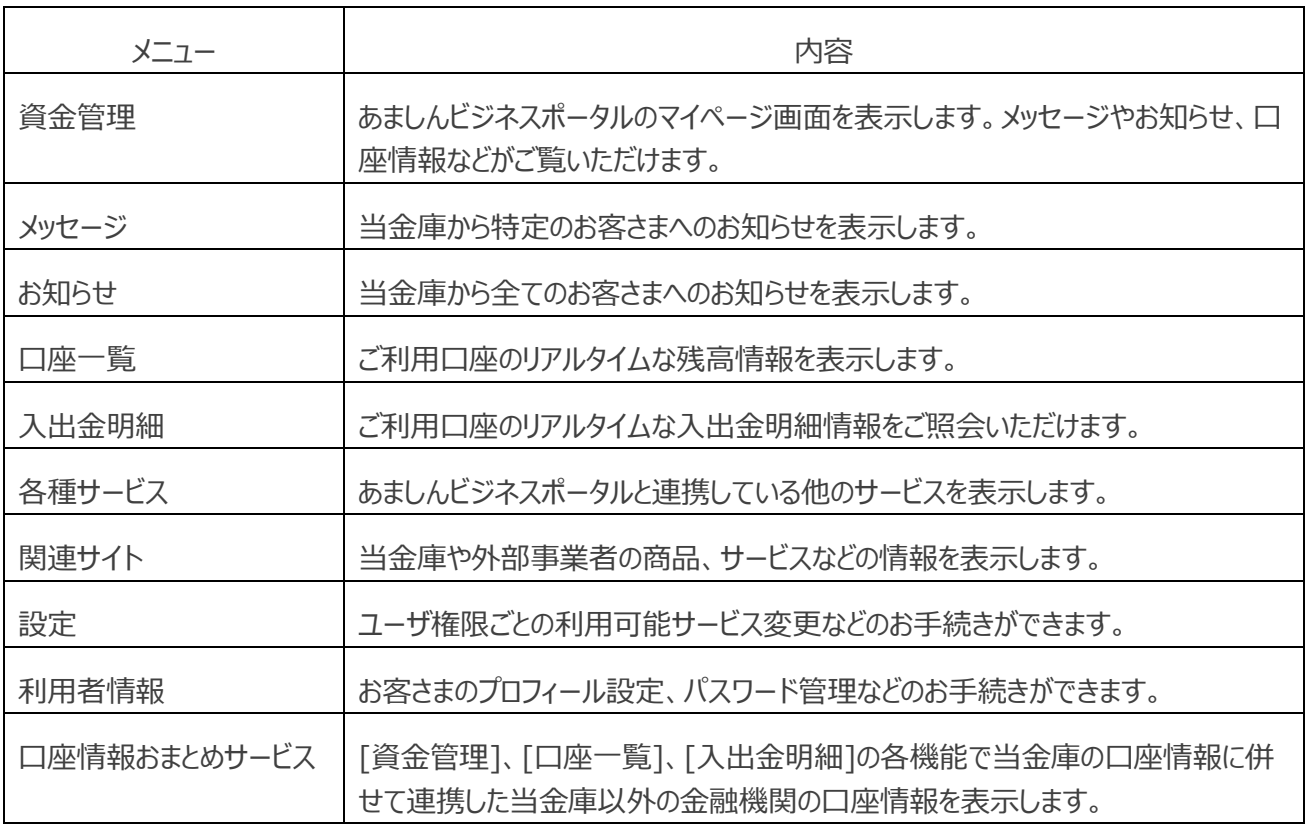

### <span id="page-2-1"></span>サービス時間

### $0:00~24:00$

※当金庫の口座一覧、入出金明細をご覧いただける時間は以下の通りです。

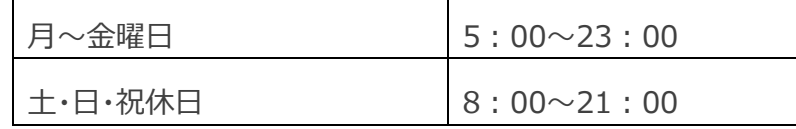

※WEB 申込受付サービスは 0:00~7:00 はご利用になれません。

※毎月第 1・3 月曜日の 2:00~6:00、ハッピーマンデーの日曜日 21:00~月曜日 6:00、 1 月 1 日から 1 月 3 日ならびに 5 月 3 日から 5 月 5 日はご利用になれません。

※システムの更新・メンテナンス等により一時的にサービスを休止することがあります。

# <span id="page-3-0"></span>ご利用対象者

「<あましん>ビジネスインターネットバンキング」または「あましん外為 Web」をご利用のお客さま

# <span id="page-3-1"></span>ユーザ(利用者)の種類

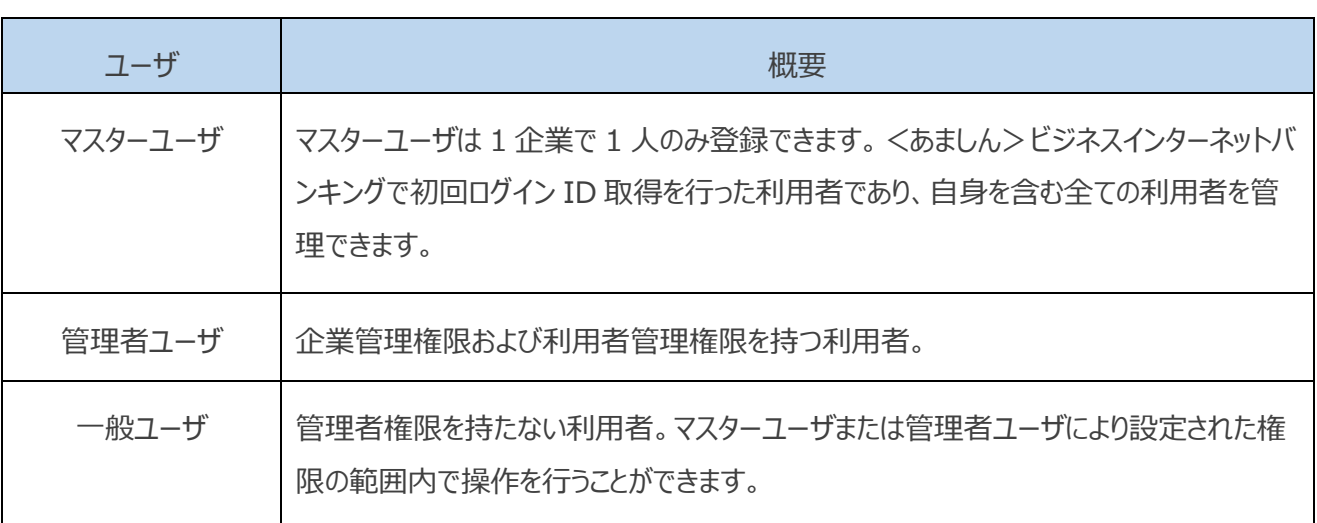

**※<あましん>ビジネスインターネットバンキングおよびあましん外為 Web で登録されている利用者と連携し ています。**

**※利用者の追加、変更、削除の操作は、<あましん>ビジネスインターネットバンキングまたはあましん外為 Web の管理画面から操作 ができます。(管理画面にはあましんビジネスポータルの設定画面からも遷移 することができます)**

<span id="page-4-0"></span>あましんビジネスポータルにログインします。

1. 当金庫ホームページ ([https://www.amashin.co.jp](https://www.amashin.co.jp/)) の右上の「ログイン」をクリックし、「あましんビ ジネスポータルログイン」を選択してください。

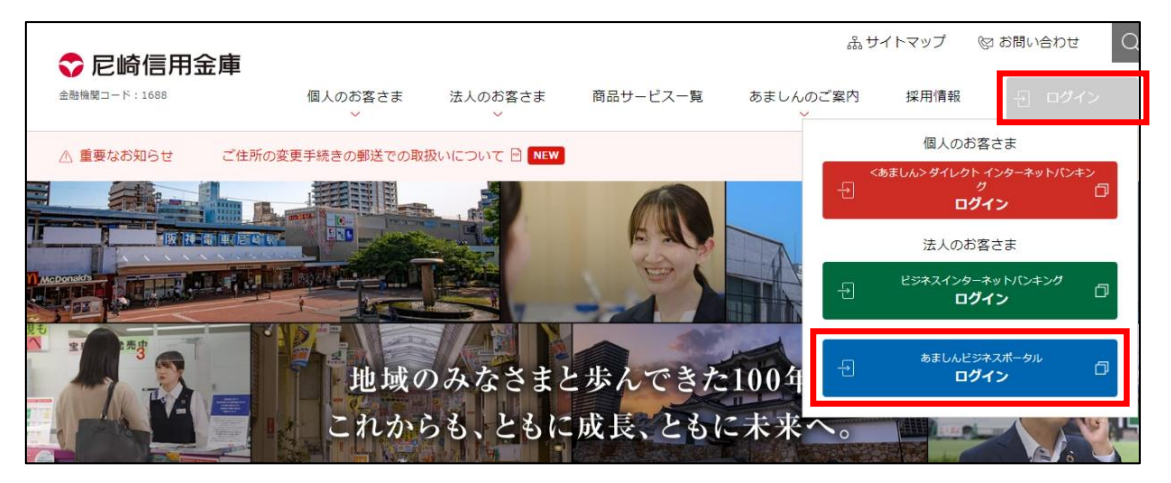

**2.** [ログイン]画面よりログインを行います。ログイン ID とログインパスワードを入力し「**ログイン**」をクリックし てください。

電子証明書方式をご利用の方は電子証明書方式でのログインとなります。

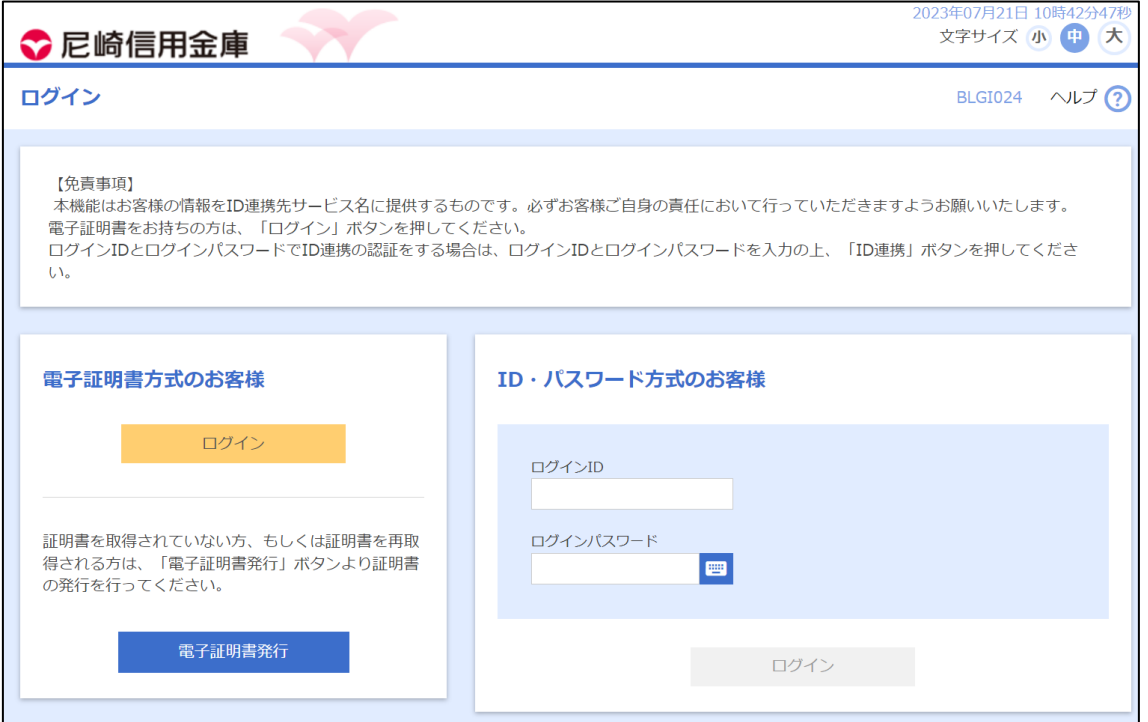

**※ログイン方式およびログイン ID、ログインパスワードは<あましん>ビジネスインターネットバンキン グおよびあましん外為 Web と共通です。**

3. [ログイン (情報提供認可)] 画面より「上記内容の連携を許可します。」のチェックボックスをチェック し、 [**許可**] ボタンをクリックすることで、あましんビジネスポータルに<あましん>ビジネスインターネットバン キングの情報が連携されます。

※2回目以降ログイン時には 「ログイン (情報提供認可) 1 画面は表示されません。

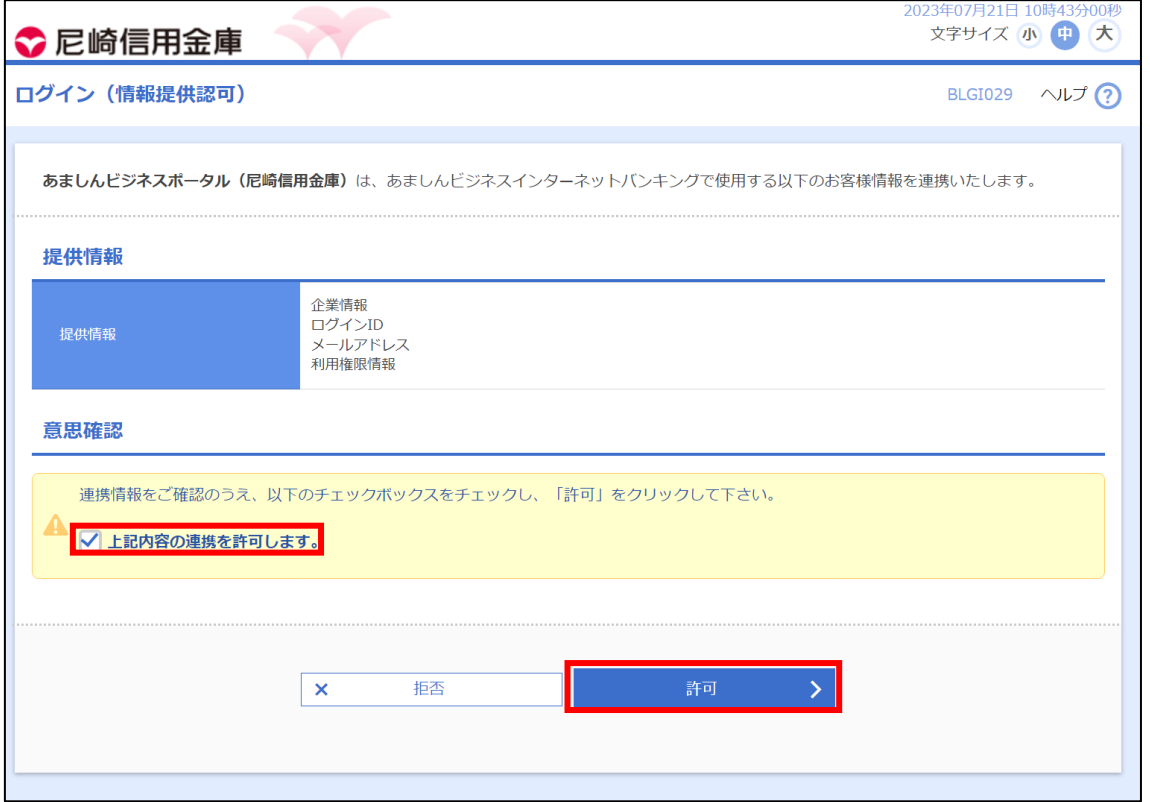

# <span id="page-6-0"></span>初回利用登録

**メールアドレスの認証**、**利用規約・反社会的勢力でないことの同意**、**利用者のユーザ属性登録**を行います。 初回利用登録が完了すると、2 回目のログイン以降は表示されません。

**1.** [初回利用登録]画面が表示されると表示メールアドレス宛に**認証コード**がメール送信されます。なお、 **認証コード**には**有効期限**があります。(有効期限:15 分)

メールが不達の場合、[**認証コードの再送信はこちら**] リンクをクリックすると、メールが再送されます。

また、メールアドレスを変更する場合、[**メールアドレスの変更はこちら**] リンクをクリックすると、メールアド レスを変更することができます。

**2.** メールに記載されている認証コードを入力して [**認証する**] ボタンをクリックしてください。

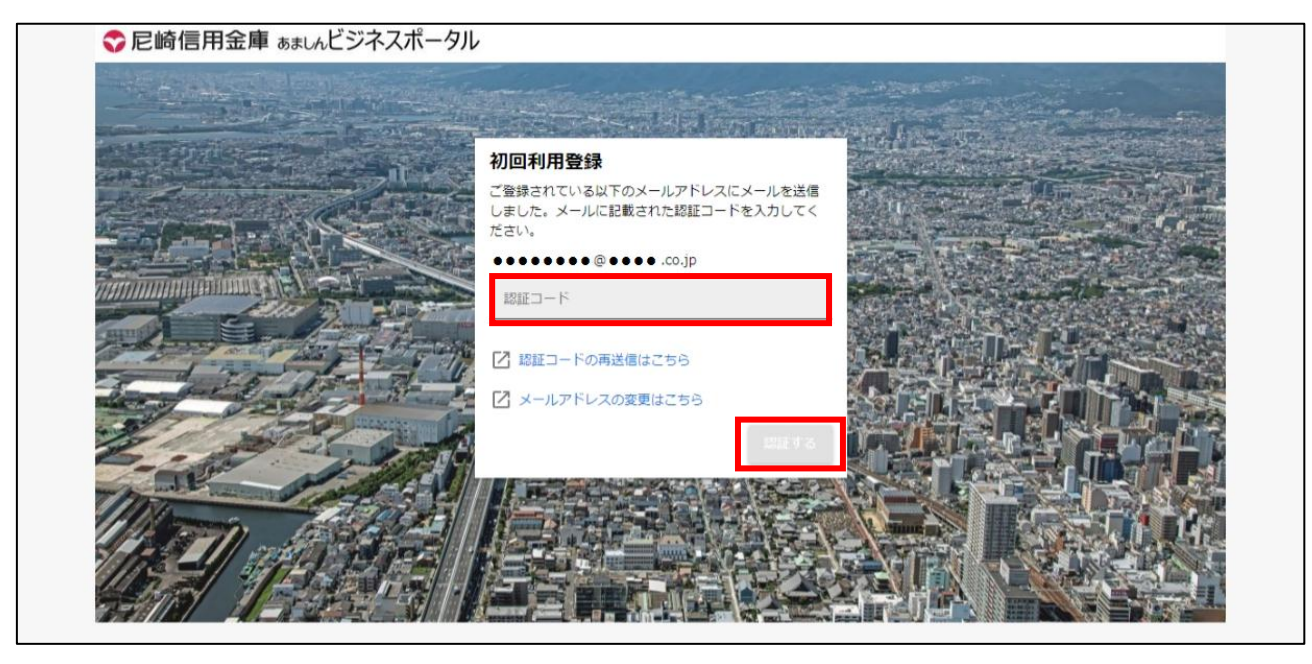

**3.** 認証が完了すると、メールアドレス認証完了メッセージが表示されます。 [**次へ**] ボタンをクリックしてくださ い。

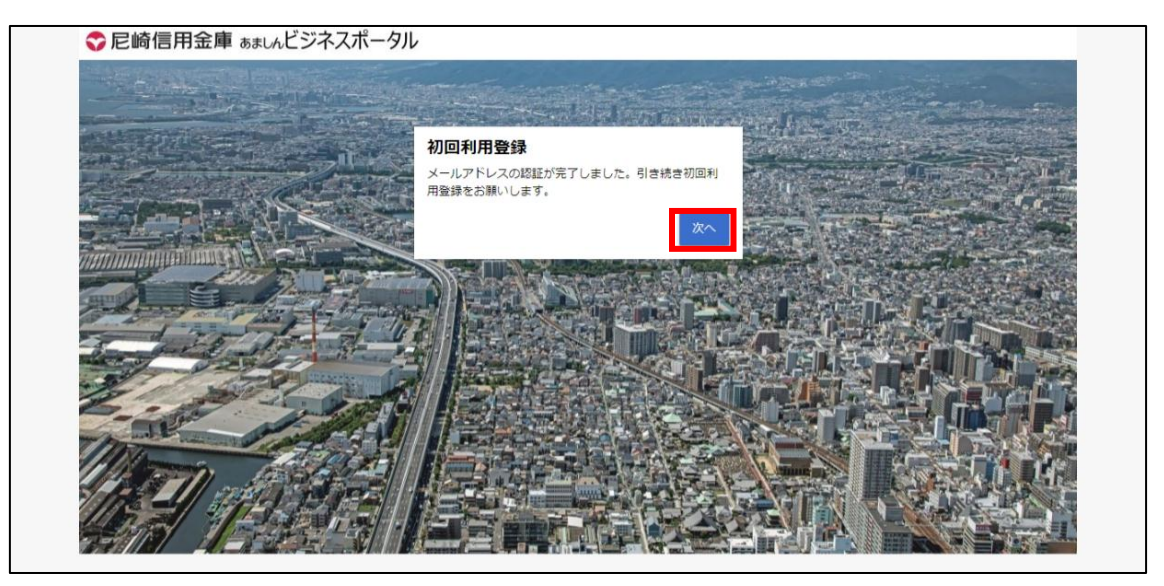

**4.** 規約同意のご確認メッセージが表示され、**利用規約・反社会的勢力でないことの同意**を行います。内 容をご確認いただき、全てのチェックボックスをチェックのうえ、 [**同意する**] ボタンをクリックしてください。

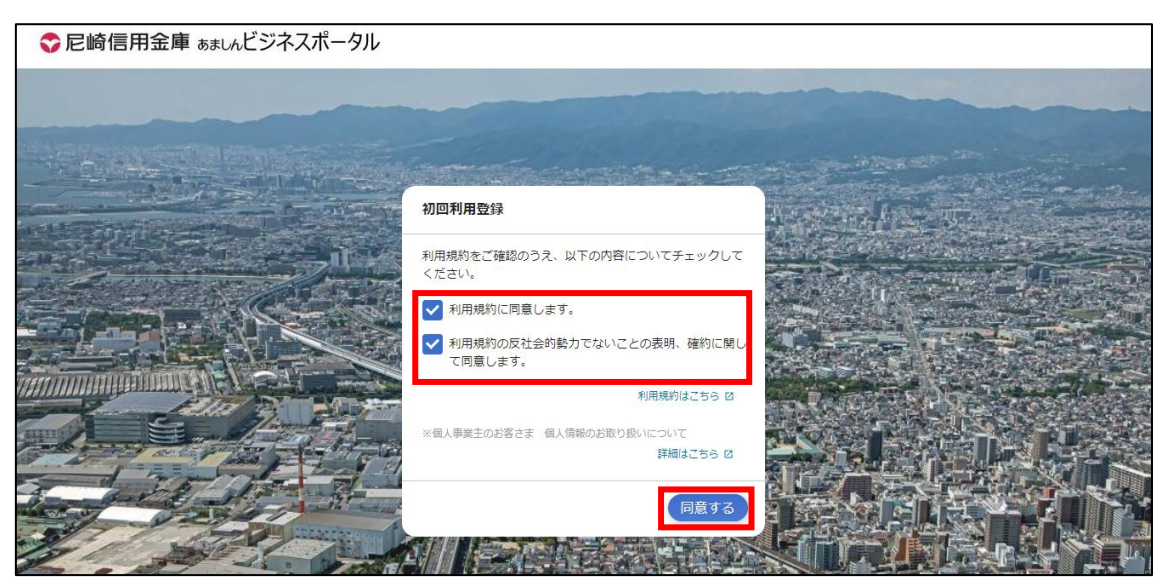

**5.** [利用者情報] 画面で利用者のプロフィール、当金庫からのメール配信設定を選択して、[**登録する**] ボタンをクリックしてください。 登録された内容は更新可能です。

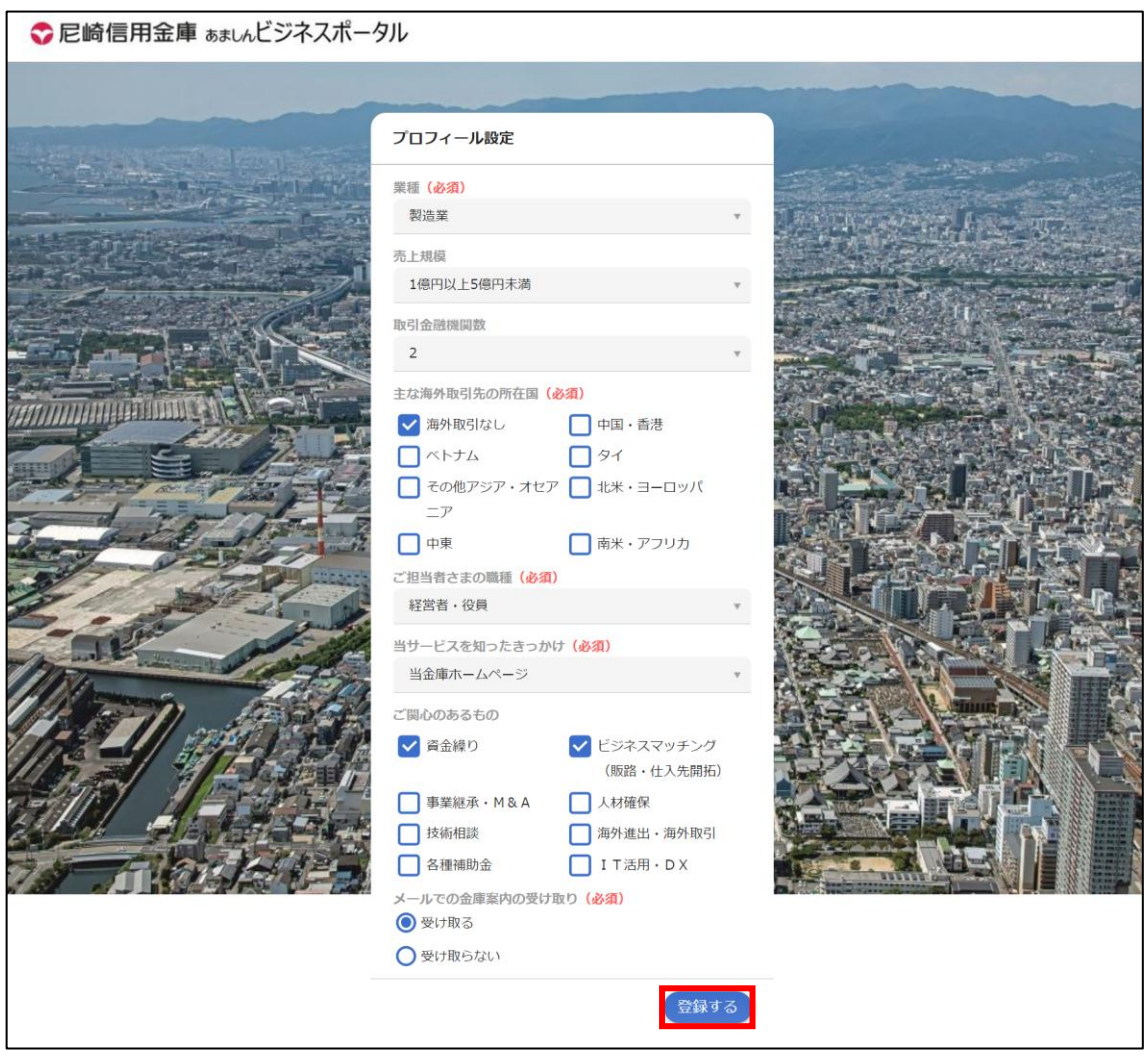

### <span id="page-9-0"></span>当金庫の口座情報の連携(API 連携認証)

<あましん>ビジネスインターネットバンキング との API 連携の認証許可、解除を行います。本認証を許可するこ とにより、あましんビジネスポータルにて<あましん>ビジネスインターネットバンキング で確認可能な口座情報を表 示することが可能となります。

連携認証許可後は、認証許可した状態となる為、本操作をする必要はありません。連携認証を解除することで、 連携認証許可の前の状態となります。

**1.** [資金管理] 画面にある [**口座を設定する**] ボタンをクリックしてください。

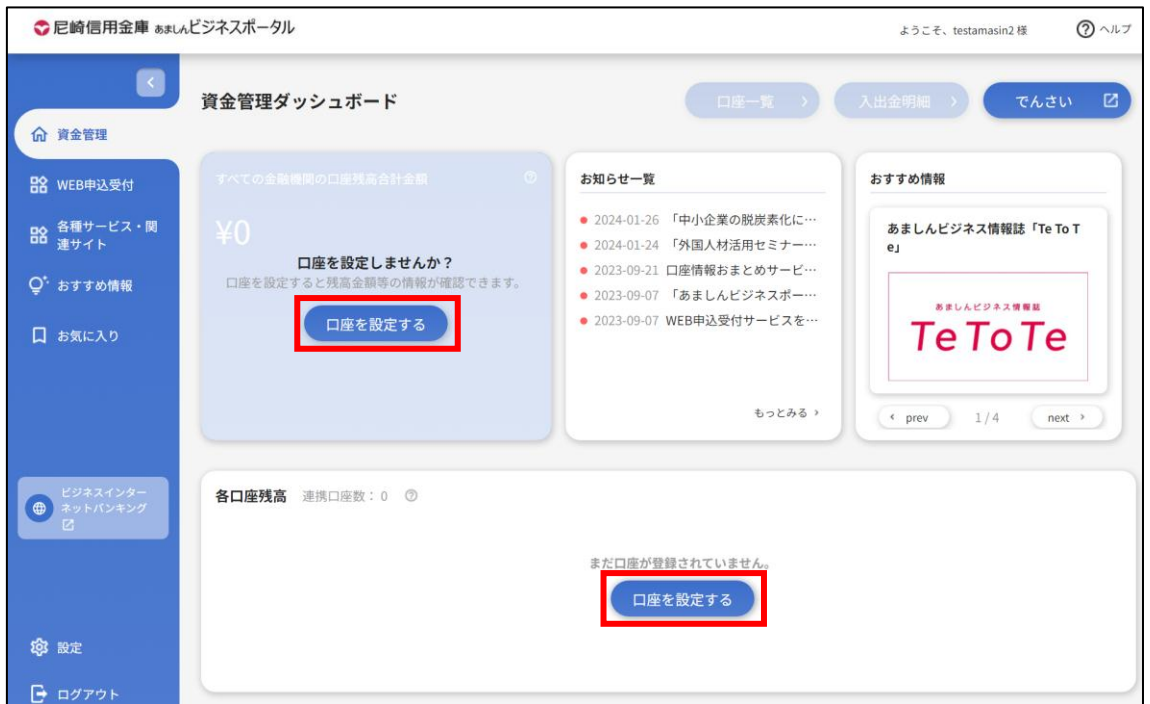

※残高照会権限、入出金明細照会(ANSER)権限の保有がないユーザの場合、「口座を設定する」 ボタンは非表示となります。

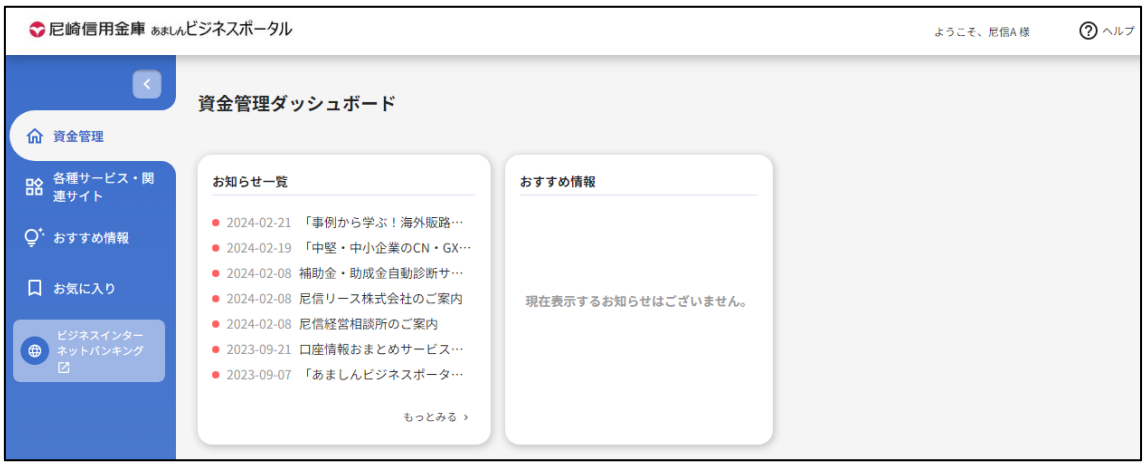

**2.** 尼崎信用金庫の[**連携する**]ボタンをクリックしてください。

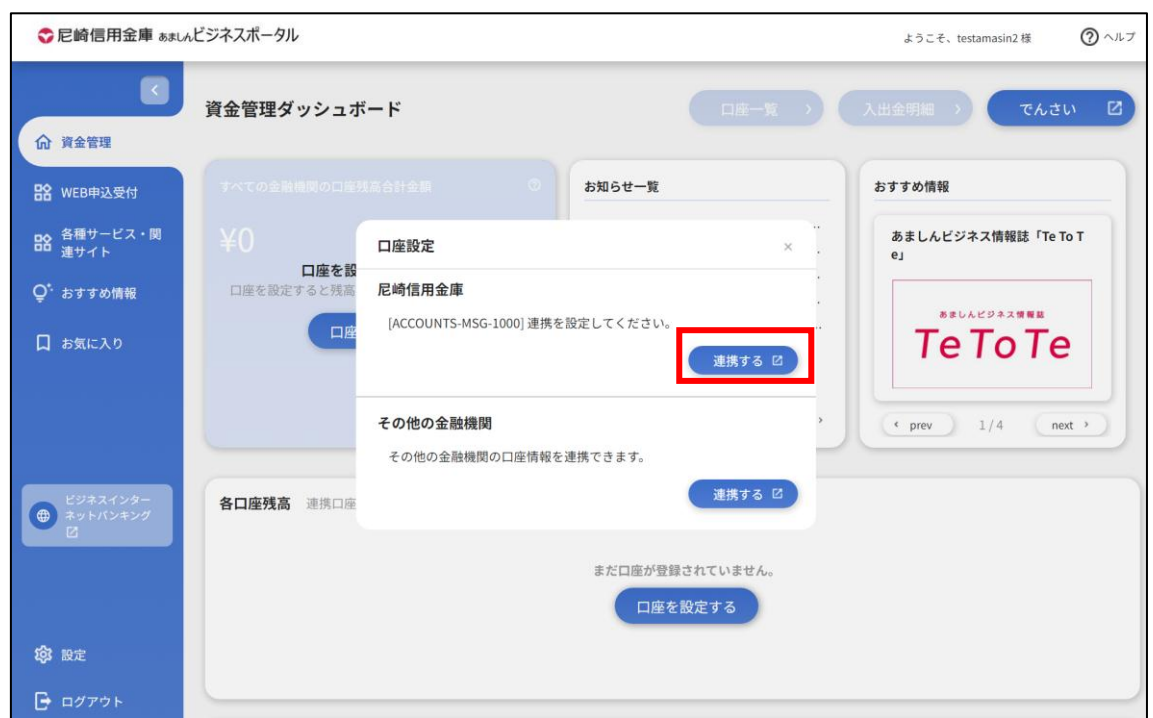

 ※その他の金融機関(当金庫以外の金融機関)の口座情報を連携する操作については 14 ページをご確 認ください。

**3.** [API 連携認証]画面で、<あましん>ビジネスインターネットバンキングの口座情報を、あましんビジ ネスポータルと連携します。[**API 連携**]ボタンをクリックしてください。

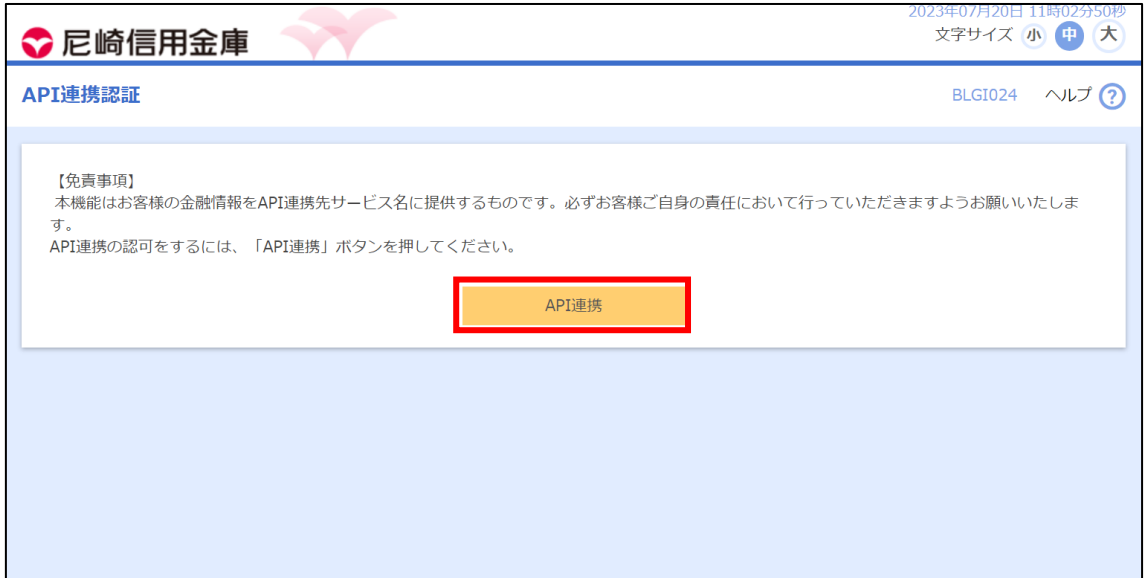

4. あましんビジネスポータルへ連携する対象機能を選択して、[次へ]ボタンをクリックしてください。

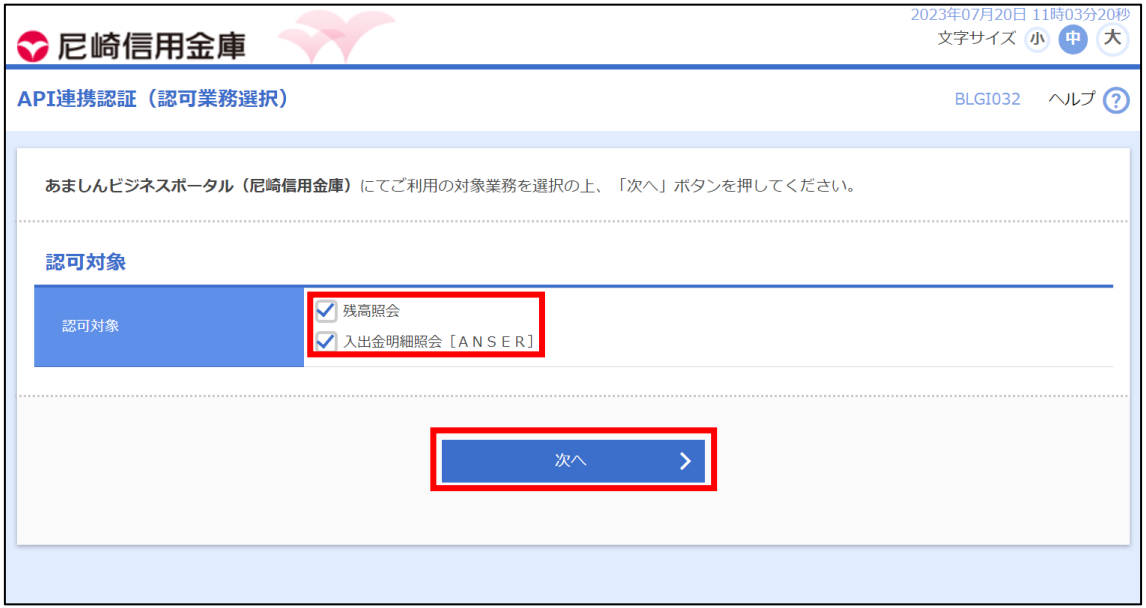

**5.** 内容をご確認のうえ、確認チェックボックスを選択し、[**許可**]ボタンをクリックしてください。 お客さまのリ アルタイムの口座情報が表示されます。

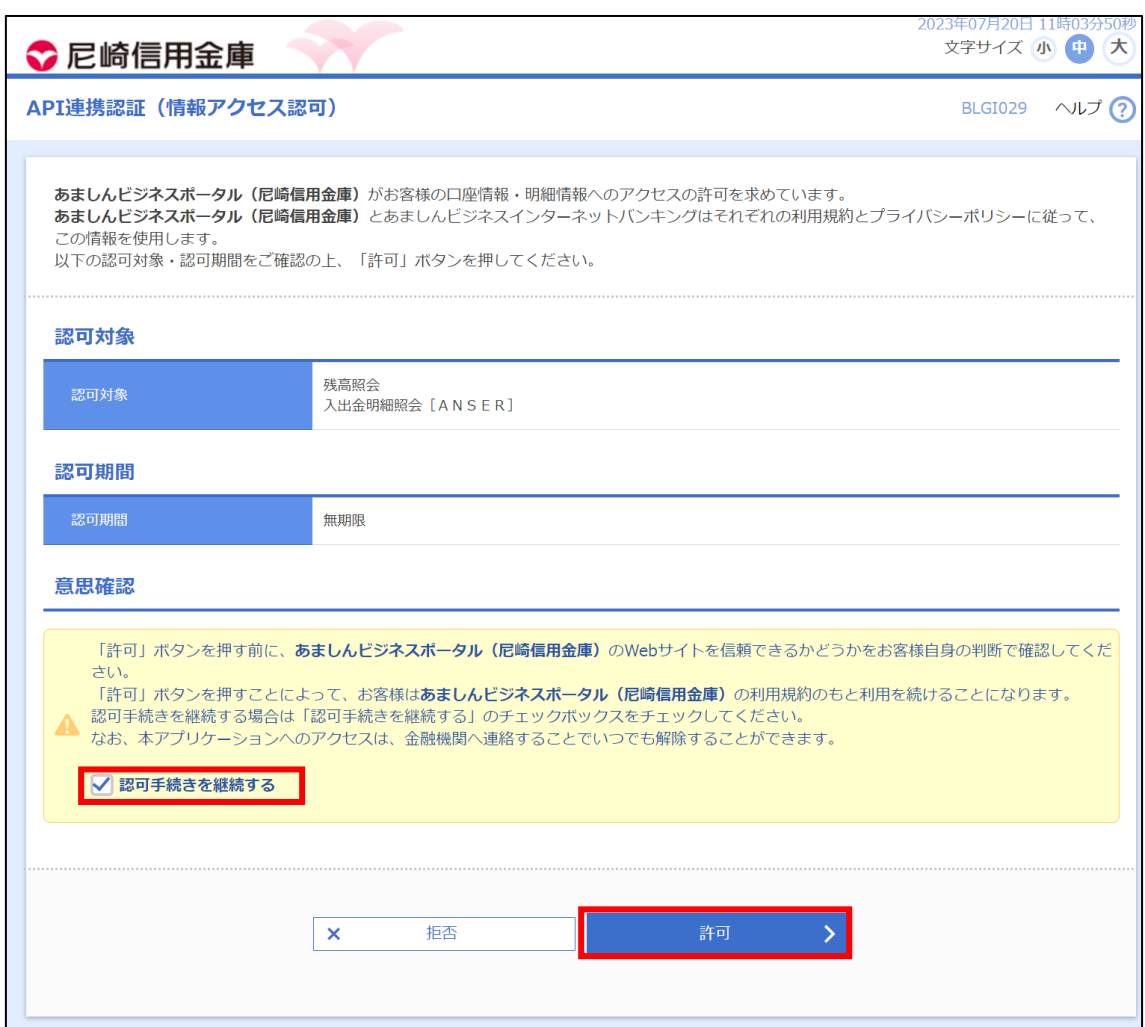

**6.** API 連携認証を解除する場合

サイドメニュー[設定]の口座情報連携管理より解除の操作を行うことができます。 ※操作は、35 ページをご確認ください。

### <span id="page-13-0"></span>その他(当金庫以外)の金融機関の口座連携

マネーフォワード社のサービスを利用して当金庫以外の金融機関の口座情報を連携します。 口座情報を連携することで、他の金融機関のインターネットバンキング等に都度アクセスすることなく、あましんビジ ネスポータルの[**資金管理**]、[**口座一覧**]、[**入出金明細**]で当金庫の口座情報に併せて連携した金融機関の 口座情報を確認することができるようになります。

#### 【注意事項】

- <あましん>ビジネスインターネットバンキングをご契約いただくことで利用可能となります。
- ■株式会社マネーフォワードが連携するウェブサイトにおいてサービスの登録が必要になります。
- ■預金口座連携先の追加/解除操作を行うことができるユーザはマスタユーザおよび管理者ユーザに限られます。
- ■連携する金融機関によっては、表示されない項目(摘要・残高等)があります。
- ■連携いただいた預金口座は、すべてのマスタユーザおよび管理者ユーザが閲覧できます(ユーザ単位での参照 権限の設定はできません)。一般ユーザに参照権限を付与したい場合は、別途操作が必要です。手順は「9 の③」をご参照ください。
- ■連携した金融機関は、一定期間毎に再連携の操作が必要となります。 ※再連携が必要となる期間は金融機関ごとに異なります。

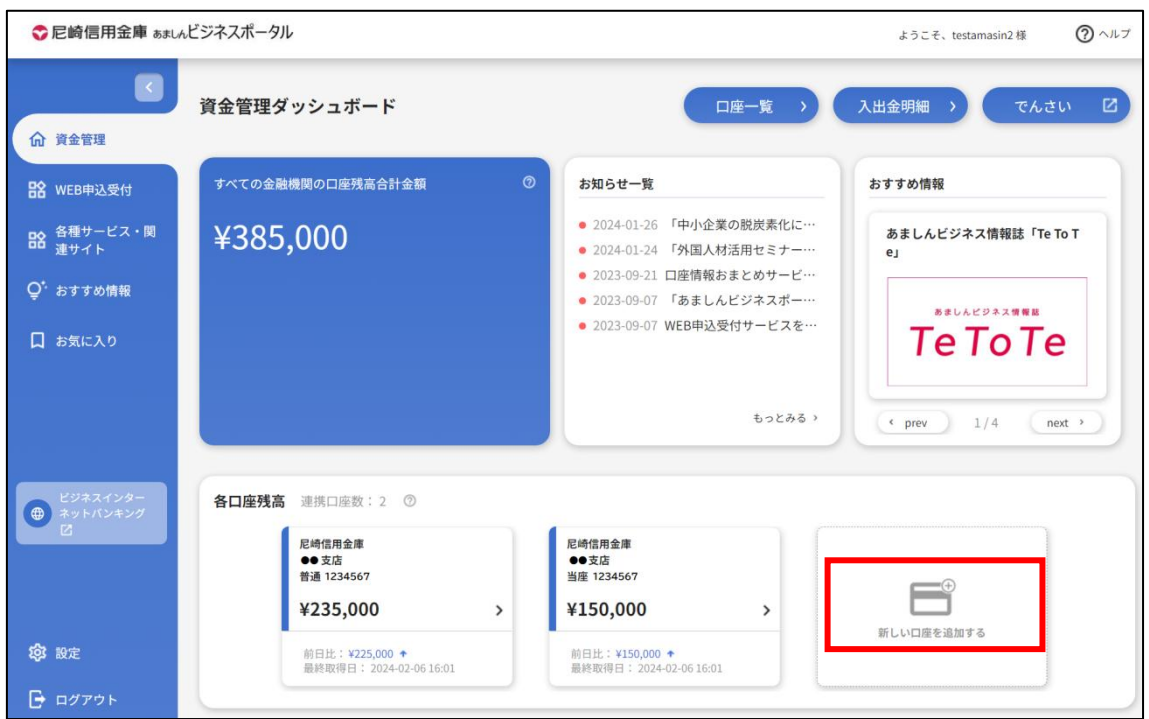

**1.** 各口座残高欄の[**新しい口座を追加する**] ボタンをクリックしてください。

**2.** その他の金融機関の[**連携する**]ボタンをクリックしてください。

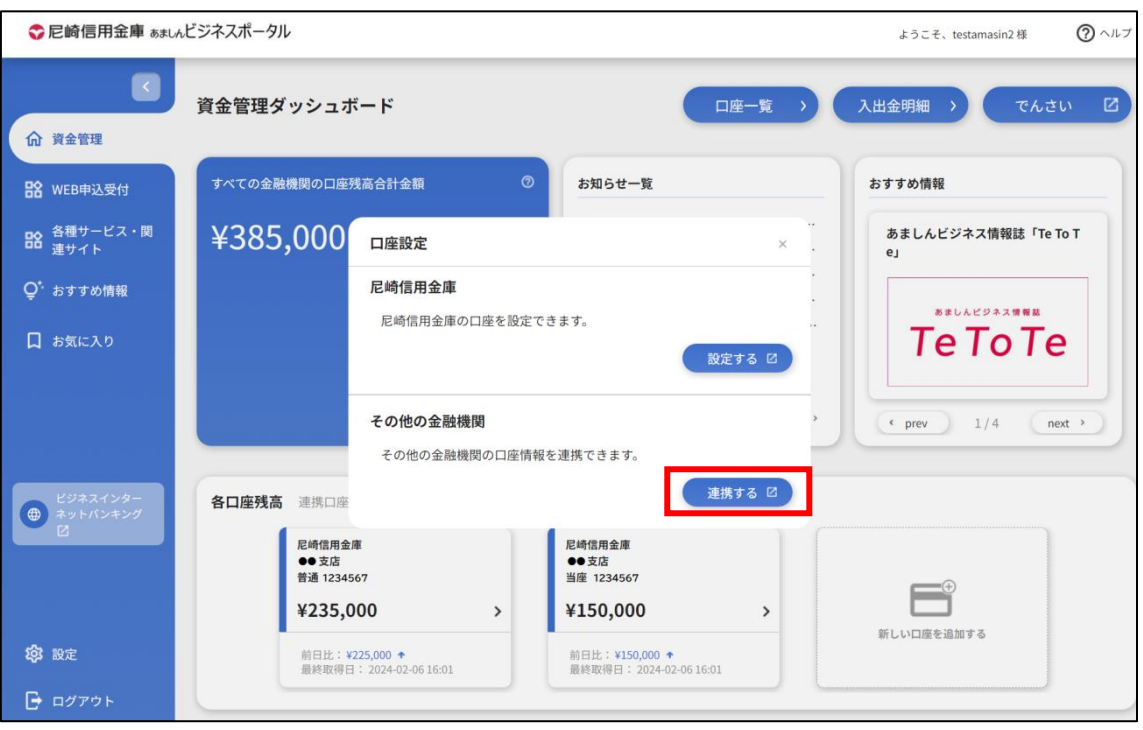

#### **3.** サービス利用規約に同意します。

口座連携にあたり、株式会社マネーフォワードが運営するウェブサイト(口座連携サービス)において サービスの登録を行います。「利用規約」、「個人情報保護方針」及び「電子決済等代行業に関する表 示」をご確認のうえ、「同意して利用を始める」ボタンをクリックします。 ※初回連携時のみ表示されます。

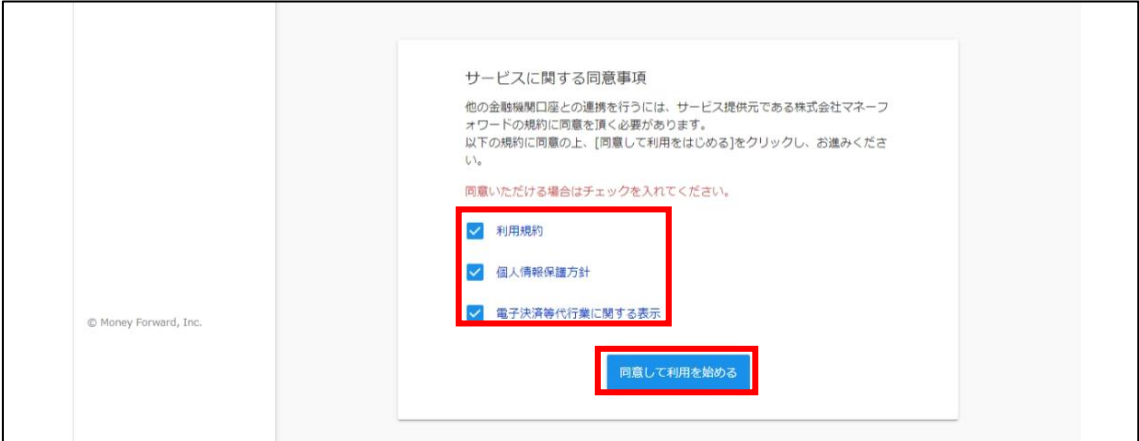

**4.** 「新規連携」ボタンをクリックします。

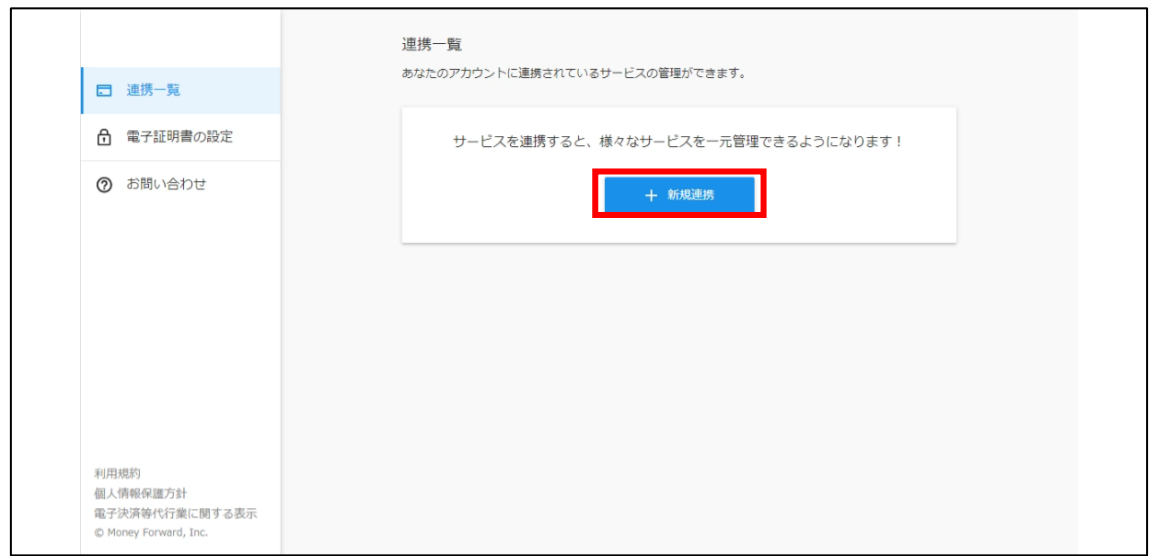

**5.** 連携する口座の金融機関を選択します。

「キーワード検索」もしくは「カテゴリ選択」から連携する金融機関を選択します。

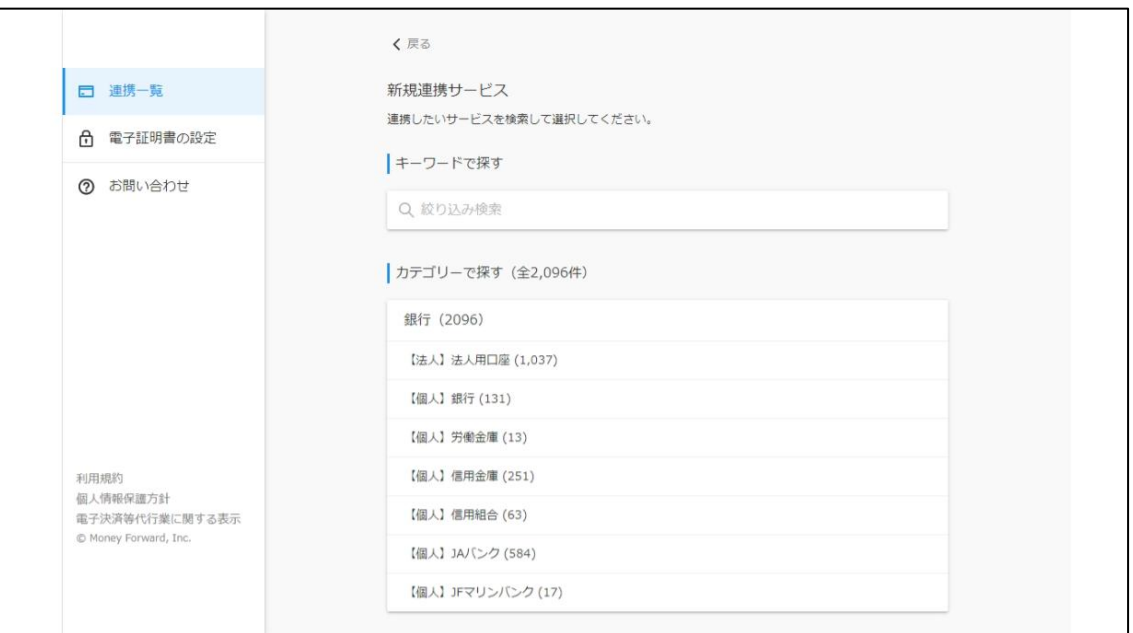

#### **6.** 選択した金融機関の認証を行います。

選択した金融機関のインターネットバンキングで利用されている「ログイン ID」と「ログインパスワード」を入 力いただき、「連携」ボタンをクリックします。

※各金融機関によって表示される画面が異なります。

※【法人】○○銀行(電子証明書)と記載のある金融機関と連携する際は、本サイト内で電子証明 書の設定が必要となります。操作方法については、本ページ左上の「電子証明書の設定」より進んだ画 面の「マネーフォワード電子証明書連携ソフト使い方ガイド」をご参照ください。

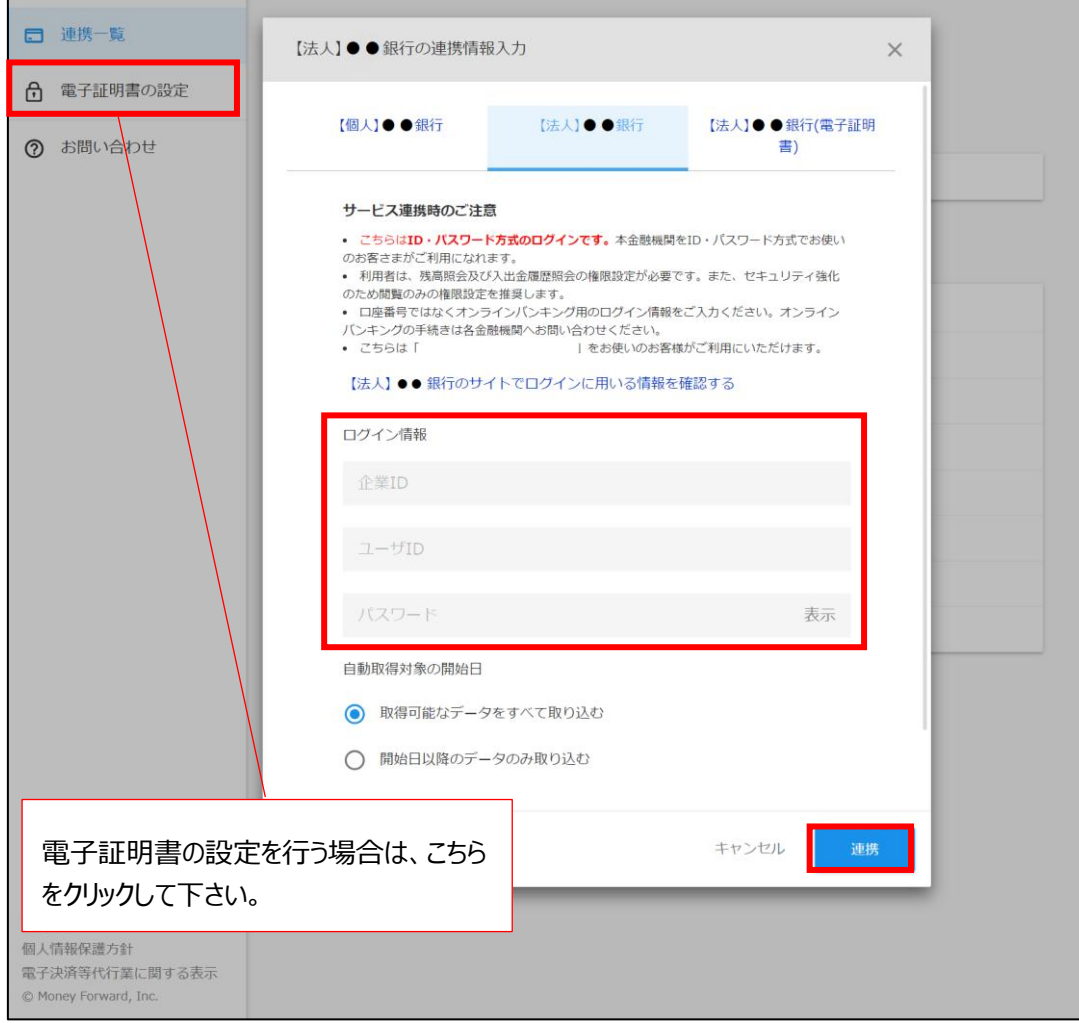

**7.** 金融機関名の下部に「取得成功」と表示されます。

株式会社マネーフォワードのウェブページを閉じてください。

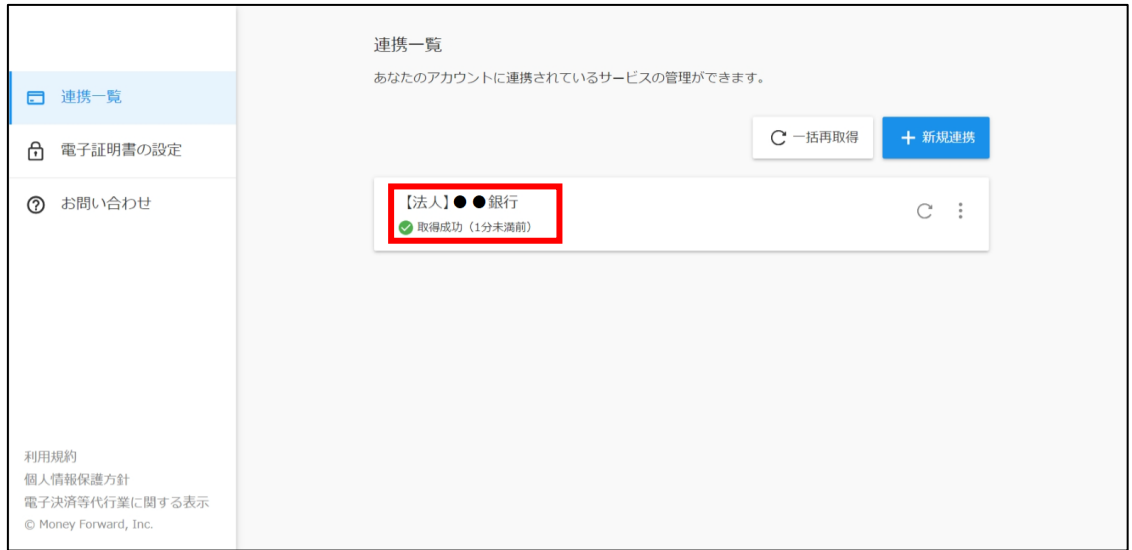

**8.** 画面上で口座情報が連携されていることを確認します。

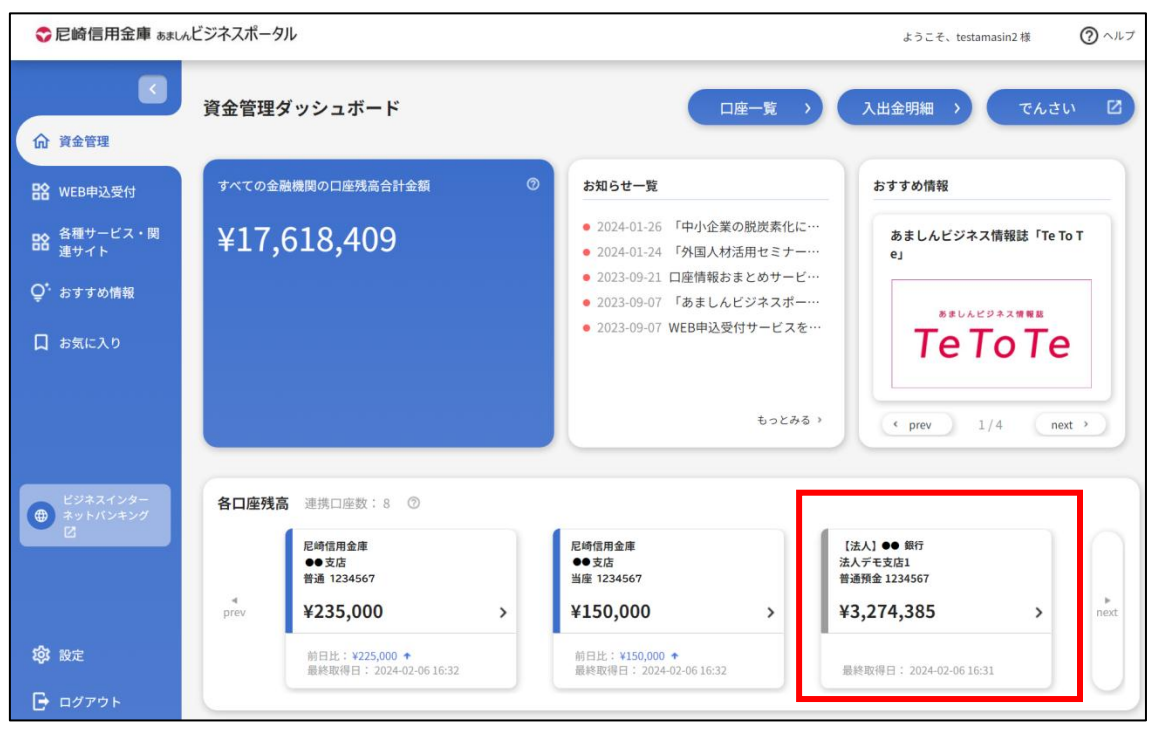

**9.** 口座の追加、最新情報取得、閲覧設定の操作は以下の通りです。

①連携口座の追加

[**新しい口座を追加する**] ボタンを選択します。

②連携口座の最新情報取得

[**一括再取得**] ボタンを選択します。

- ③一般権限での閲覧設定
	- [**閲覧設定**]リンクを選択します。

[閲覧設定] 画面にて設定を行います。

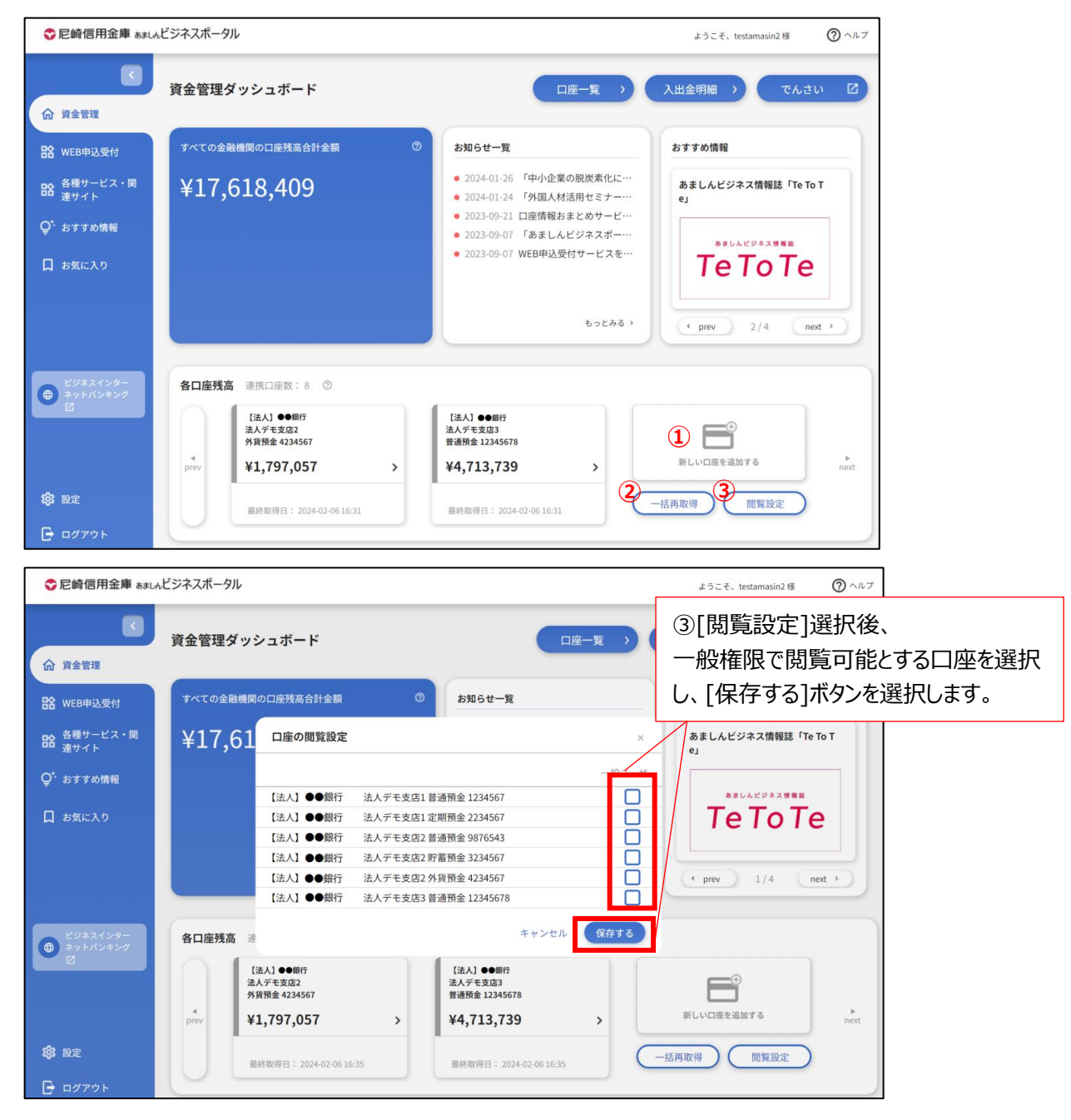

**10.**口座連携後、一定期間経過し再連携操作が必要となったときの操作は以下の通りです。

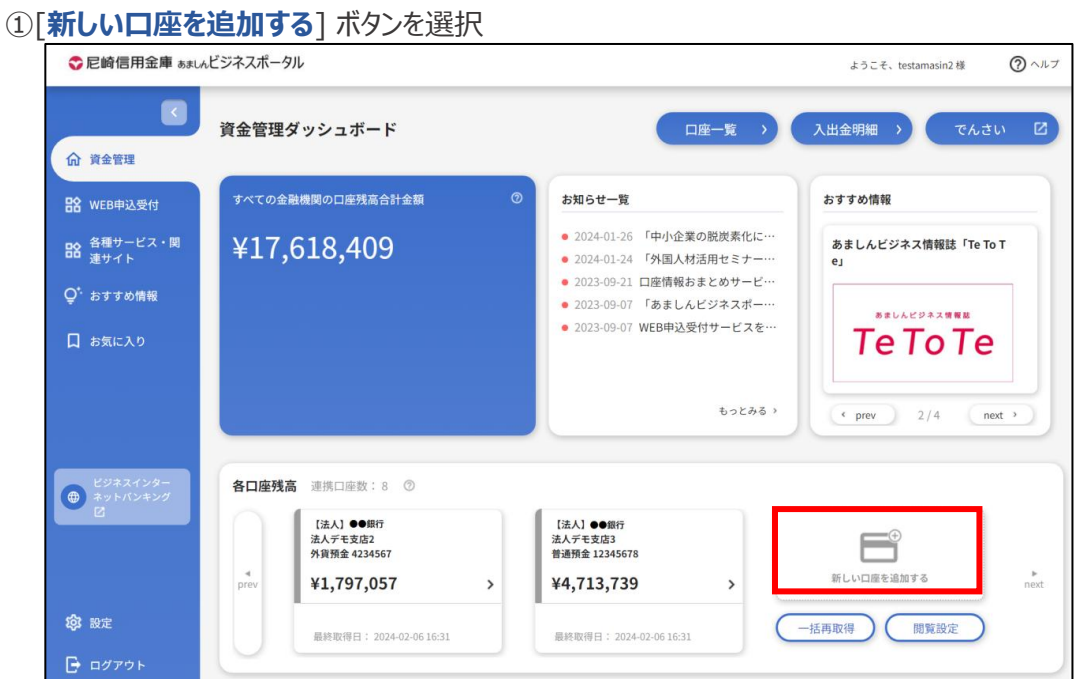

②株式会社マネーフォワードのウェブページで再連携する金融機関名の右側にあるたて三点リーダーをク リックし、[**再連携/編集**]を選択

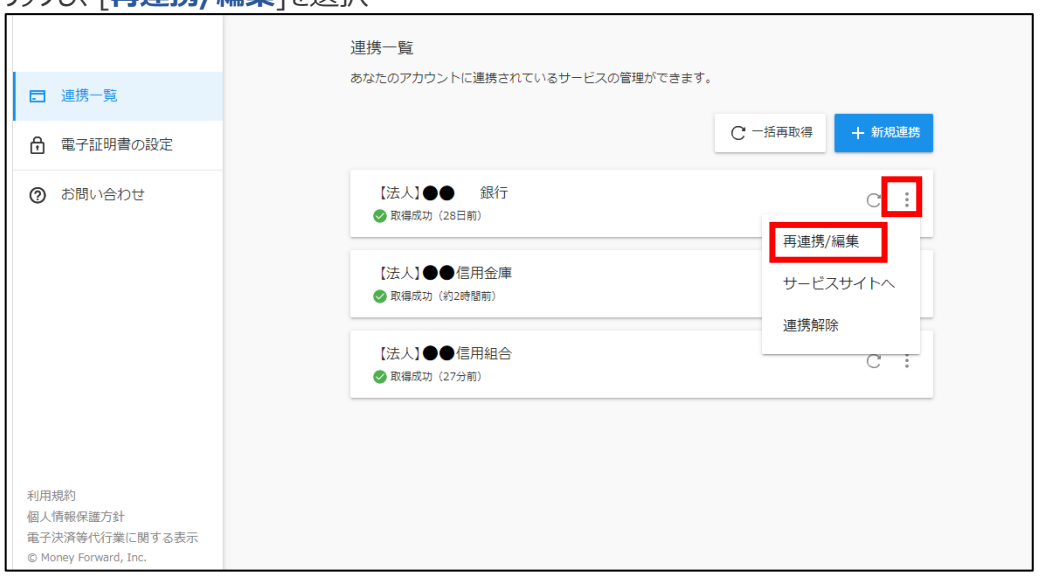

③選択した金融機関のインターネットバンキングで利用されている「ログイン ID」と「ログインパスワード」を 入力することで、再連携されます。

<span id="page-20-0"></span><あましん>ビジネスインターネットバンキングへのリンク、各種メニュー表示、利用者情報などのログイン後の全画 面に共通した機能になります。

ヘッダー、およびサイドメニューより選択します。

● <あましん>ビジネスインターネットバンキングへのログイン

サイドメニューの [**ビジネスインターネットバンキング**] リンクをクリックしてください。

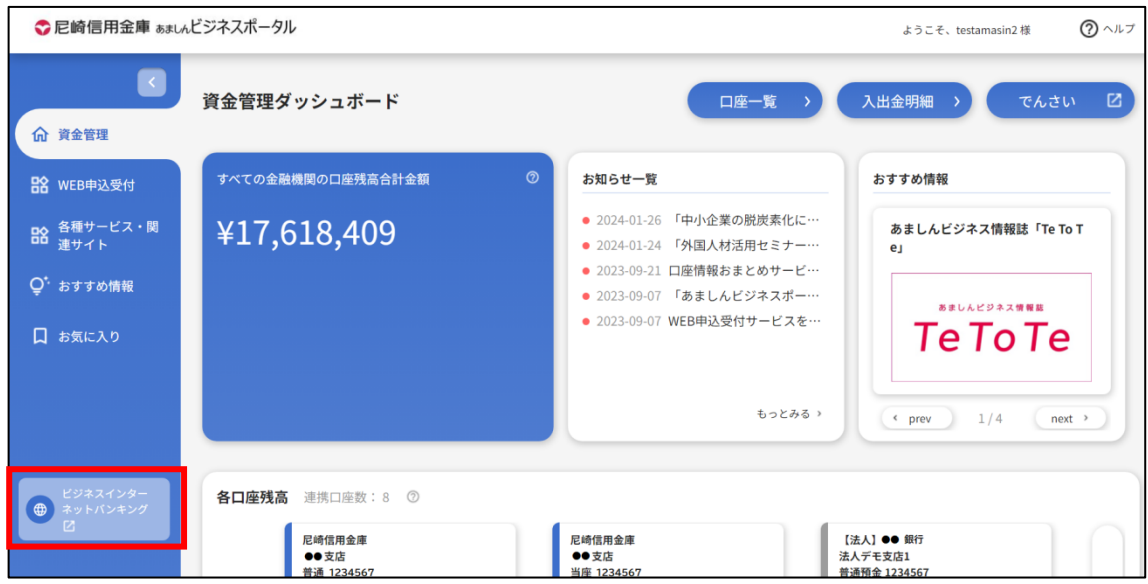

● 利用規約、FAQ、マニュアル、チュートリアルの表示

ヘッダーの [**ヘルプ**] – [**利用規約**] 、 [**よくある質問(FAQ)**] , [**マニュアル**] , [**チュートリアル**]メ ニューをクリックしてください。

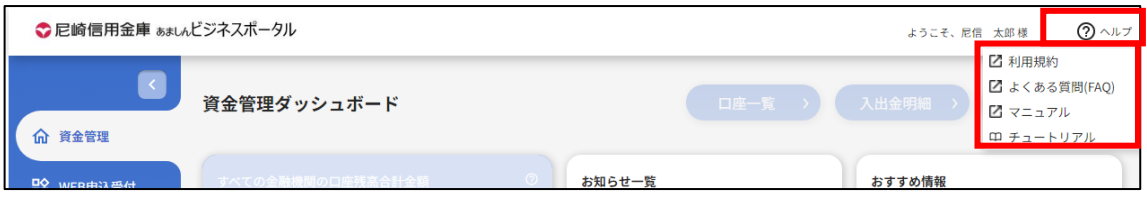

● 各メニュー選択

サイドメニューより、確認したいメニューを選択します。 なお 利用権限がない機能に関連するサイドメニューは表示されません。

### <span id="page-21-0"></span>資金管理

[資金管理]では ①[**口座残高合計**]、②[**お知らせ一覧**]、③[**おすすめ情報**]、④ [**各口座残高**]の各情報 が表示されます。

また、⑤[**口座一覧**]、⑥[**入出金明細**]、⑦[**でんさい**]へのリンクがあり、各サービスに遷移することが可能です。

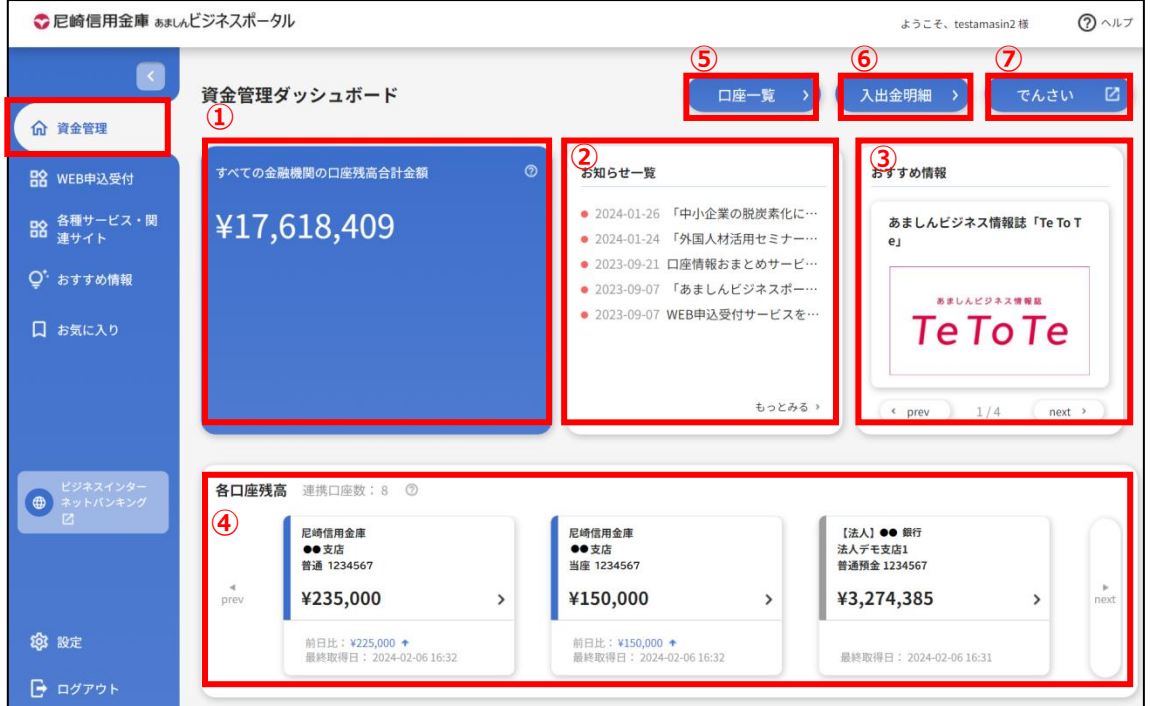

<span id="page-22-0"></span>**1.** [資金管理]お知らせ一覧の[**もっと見る**]をクリックしてください。

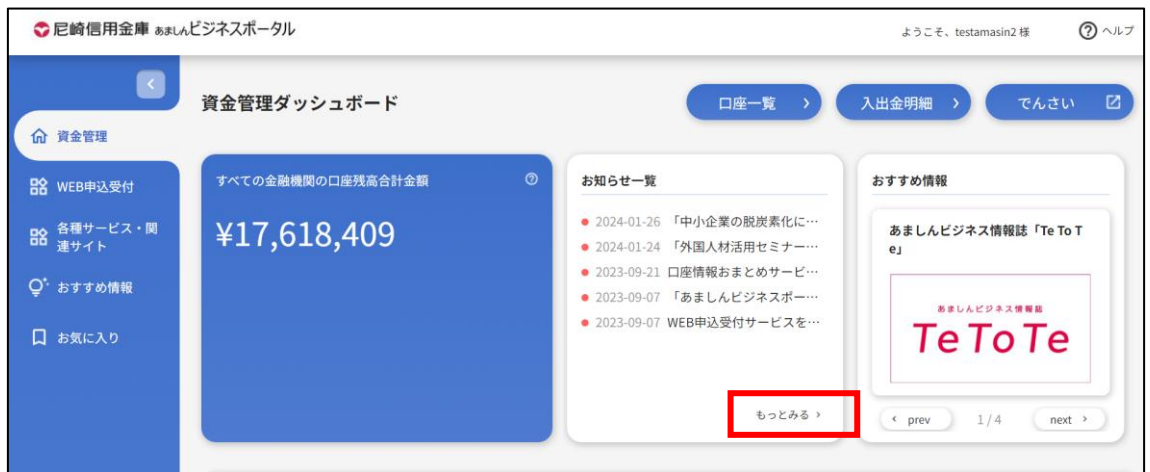

**2.** 一覧より詳細表示したい対象メッセージをクリックしてください。

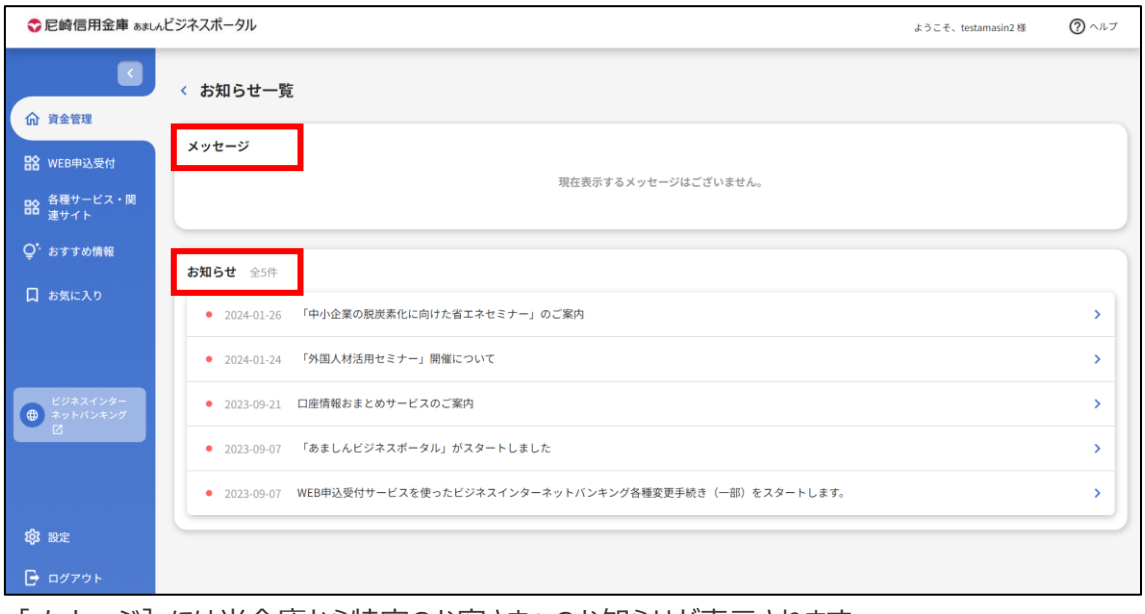

[メッセージ]には当金庫から特定のお客さまへのお知らせが表示されます。 [お知らせ] には当金庫から全てのお客さまへのお知らせが表示されます。

**3.** メッセージ詳細が表示されます。外部へのリンクがある場合は、[**詳細はこちら**] ボタンをクリックします。 (リンクがない場合は、[**詳細はこちら**] ボタンは表示されません。)参考リンク、添付ファイルがある場合 は、 [**参考リンク**] 、 [**ファイル**] が表示されます。

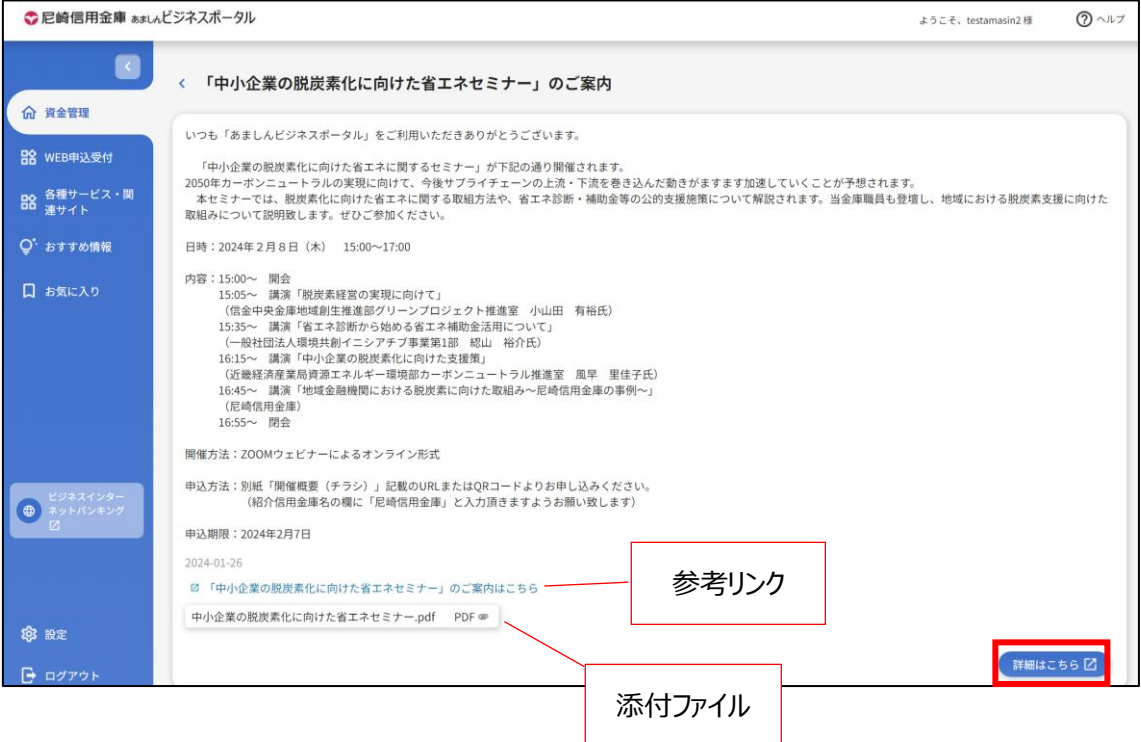

<span id="page-24-0"></span>[口座一覧] はユーザの確認可能な口座情報が表示されます。また、表示可能な口座の残高情報、入出金 明細情報を基にグラフを表示します。

**1.** [資金管理]の[**口座一覧**]を選択します。

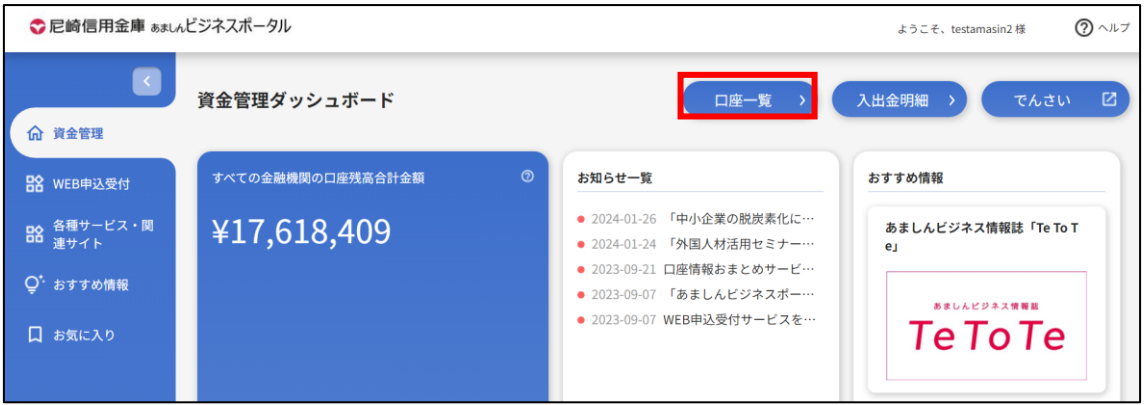

**2.** 画面に表示したい残高種類、口座を選択します。

[設定する]をクリックした際に選択している口座(最大 9 口座)は保持され、次回より選択された状態 となります。また、[**資金管理**]でも選択した口座が表示されるようになります。

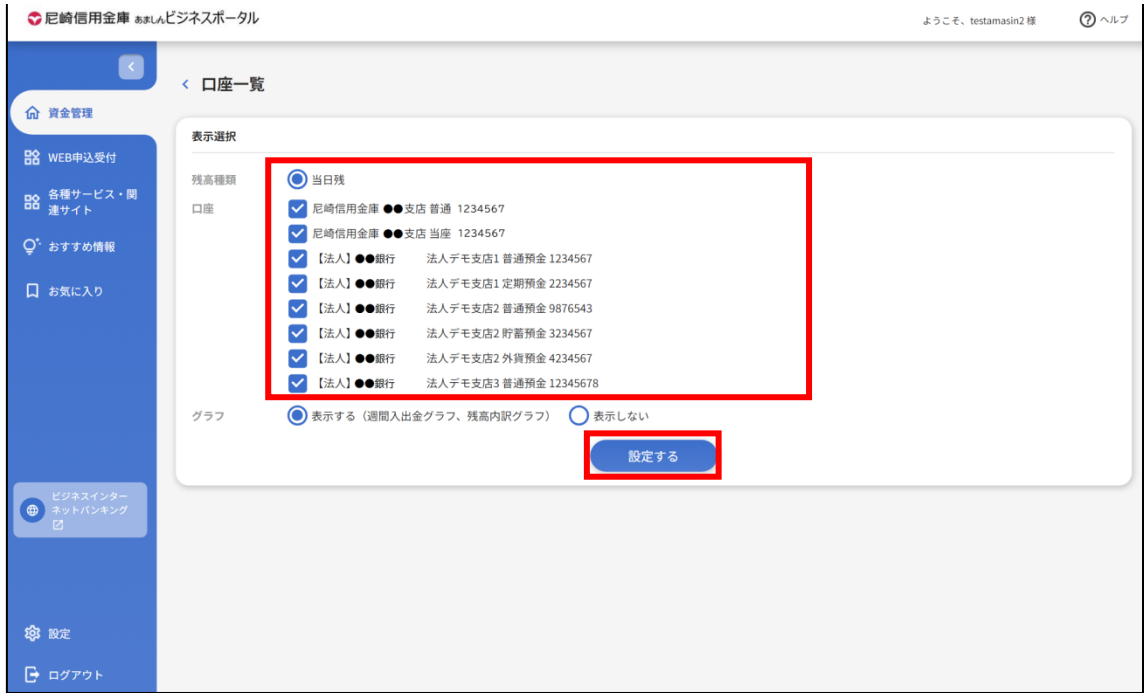

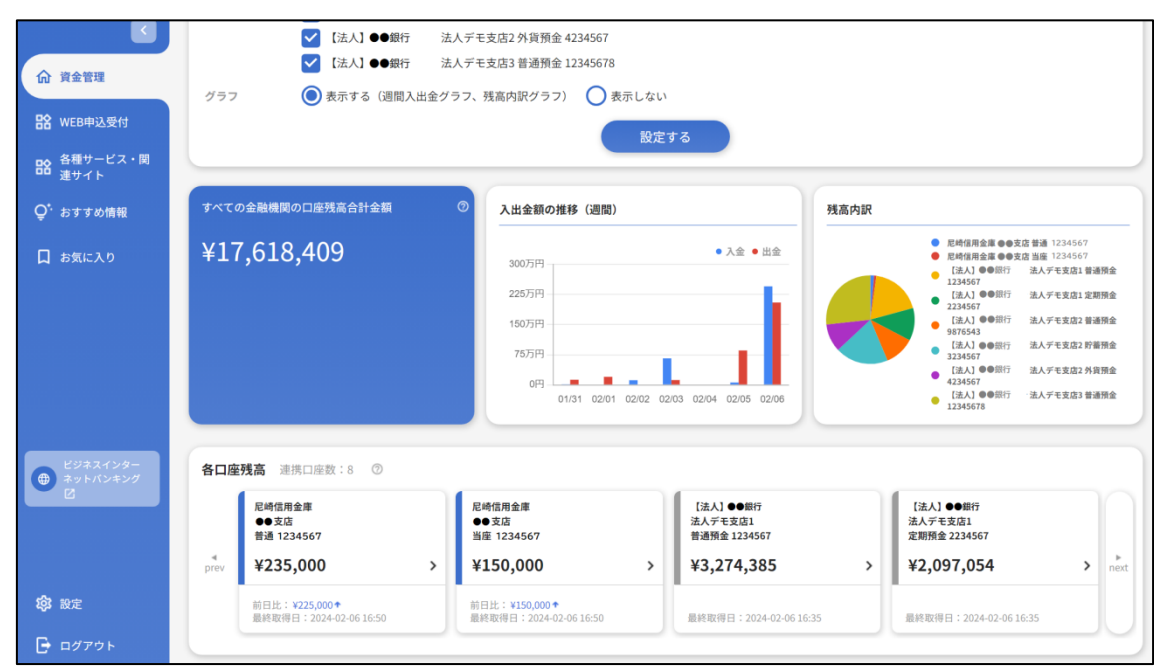

**3.** [**残高合計**]、[**口座情報(当金庫)**]、[**口座情報(その他金融機関)**]、[**グラフ**]が表示されます。

**4.** 画面に表示する残高種類、口座を変更する場合は、[**口座一覧**]の[表示選択] より選択します。

# <span id="page-25-0"></span>入出金明細

[入出金明細] はユーザが確認可能な口座の入出金明細情報を検索、表示させます。また、検索した明細 情報の csv ダウンロードが可能となります。

**1.** [資金管理]の [**入出金明細**] を選択します。

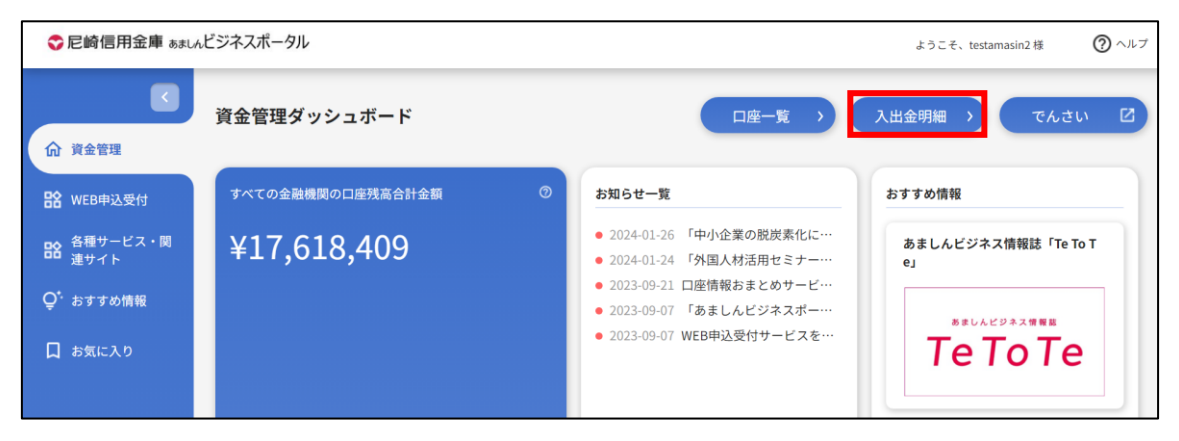

**2.** 検索する口座と期間を選択します。期間指定は、期間(当月など)と日付指定(from-to)で選択 できます。

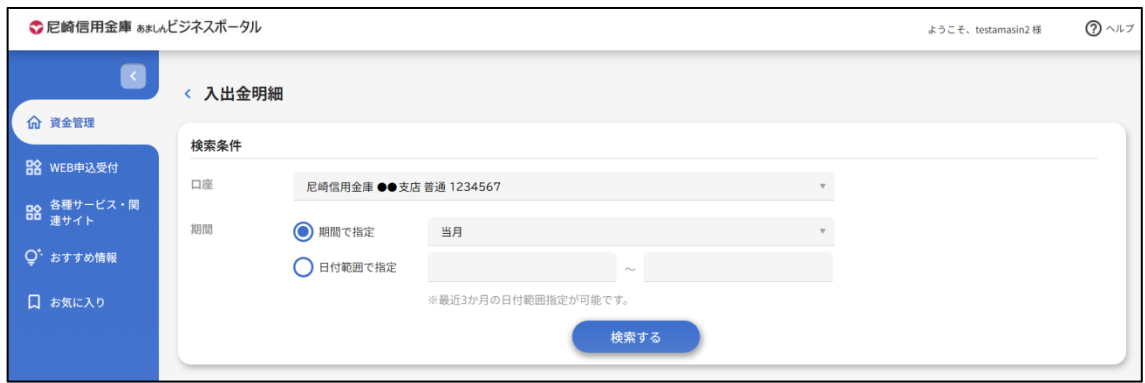

### **3.** 入出金明細が表示されます。

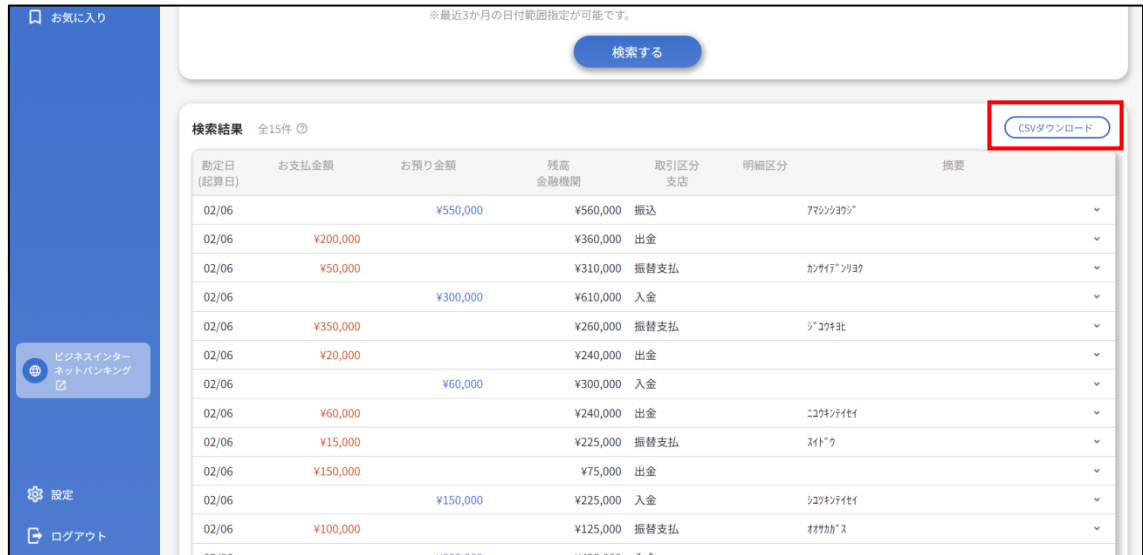

**4.** [csv ダウンロード] ボタンを選択することで、表示している入出金明細情報を csv ダウンロードします。

# <span id="page-27-0"></span>WEB 申込受付

各種サービスのお申込みやご相談をオンラインで受付するサービスです。

対象サービスは尼崎信用金庫ホームページにある WEB 申込受付サービスの説明ページ ([https://www.amashin.co.jp/business-portal /web-uketuke.html](https://www.amashin.co.jp/business-portal%20/web-uketuke.html))をご参照ください。

【注意事項】

- メンテナンス日はあましんビジネスポータルおよび〈あましん〉ビジネスインターネットバンキングに準じます。
- ■ご利用可能時間帯は 7:00~24:00 です。
	- **1.** サイドメニュー[**各種サービス**]をクリックしてください。
	- **2.** ご利用になれるサービスが表示されます。WEB 申込受付の[**利用する**] ボタンをクリックしてください。

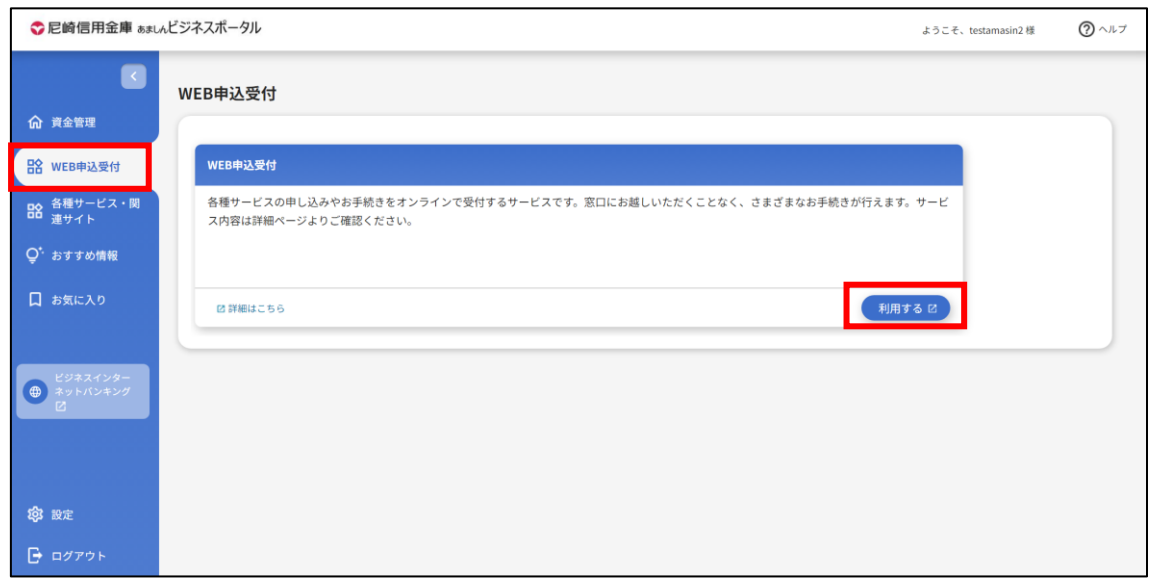

**3.** WEB 申込受付の画面が表示されます。ご利用されるサービスのボタンをクリックしてください。

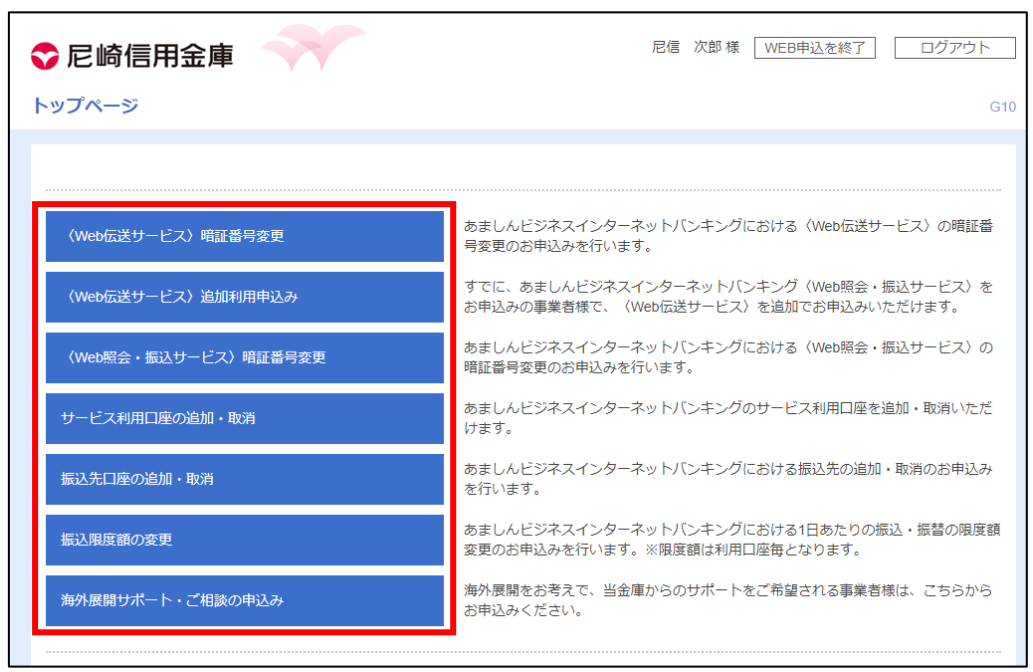

- ※画像に掲載しているサービス名はイメージです。実際に利用可能なサービスとは異なる場合があります。
- **4.** [回答一覧]画面が表示されます。新規でお申込みをされる場合、[**回答新規作成**]ボタンをクリッ クしてください。

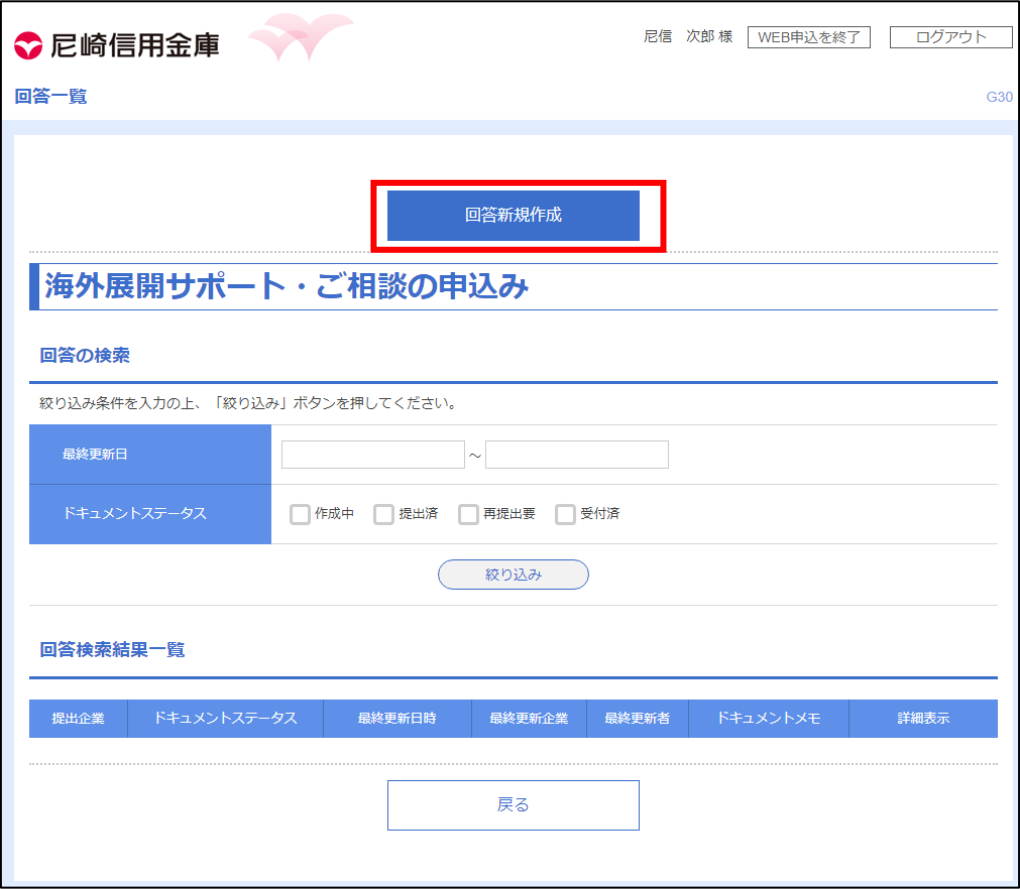

**5.** [回答内容編集]画面が表示されます。必要事項を入力し[**提出**]ボタンをクリックしてください。内 容を一時保存される場合は、[**一時保存**]ボタンをクリックしてください。

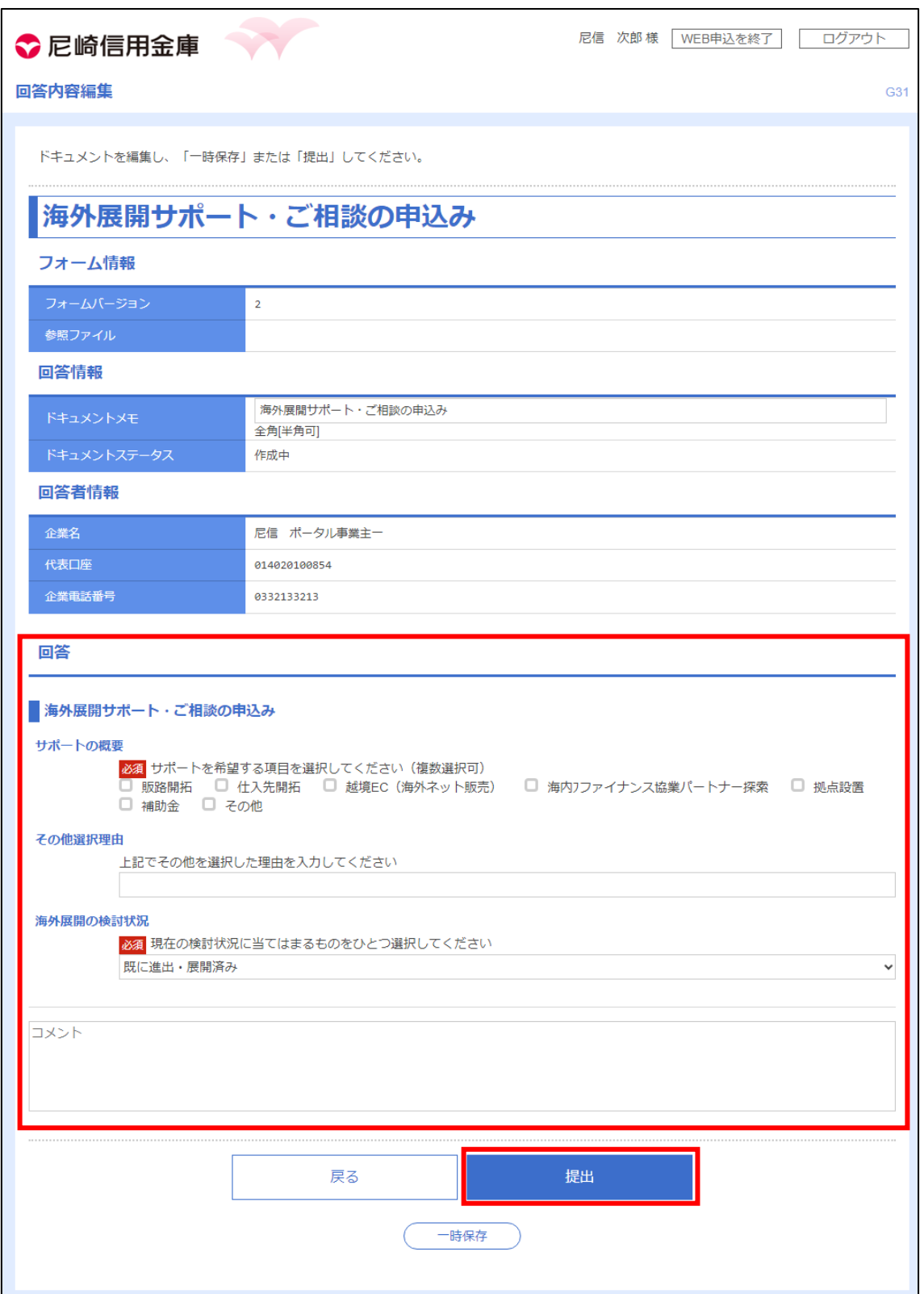

**6.** 提出および一時保存されたお申込みは[回答検索結果一覧]よりご確認いただけます。 詳細表示エリアの[**参照**]ボタンをクリックすることで内容をご確認いただけます。 一時保存されたお申込みを編集される場合は、[**編集**]ボタンをクリックしてください。

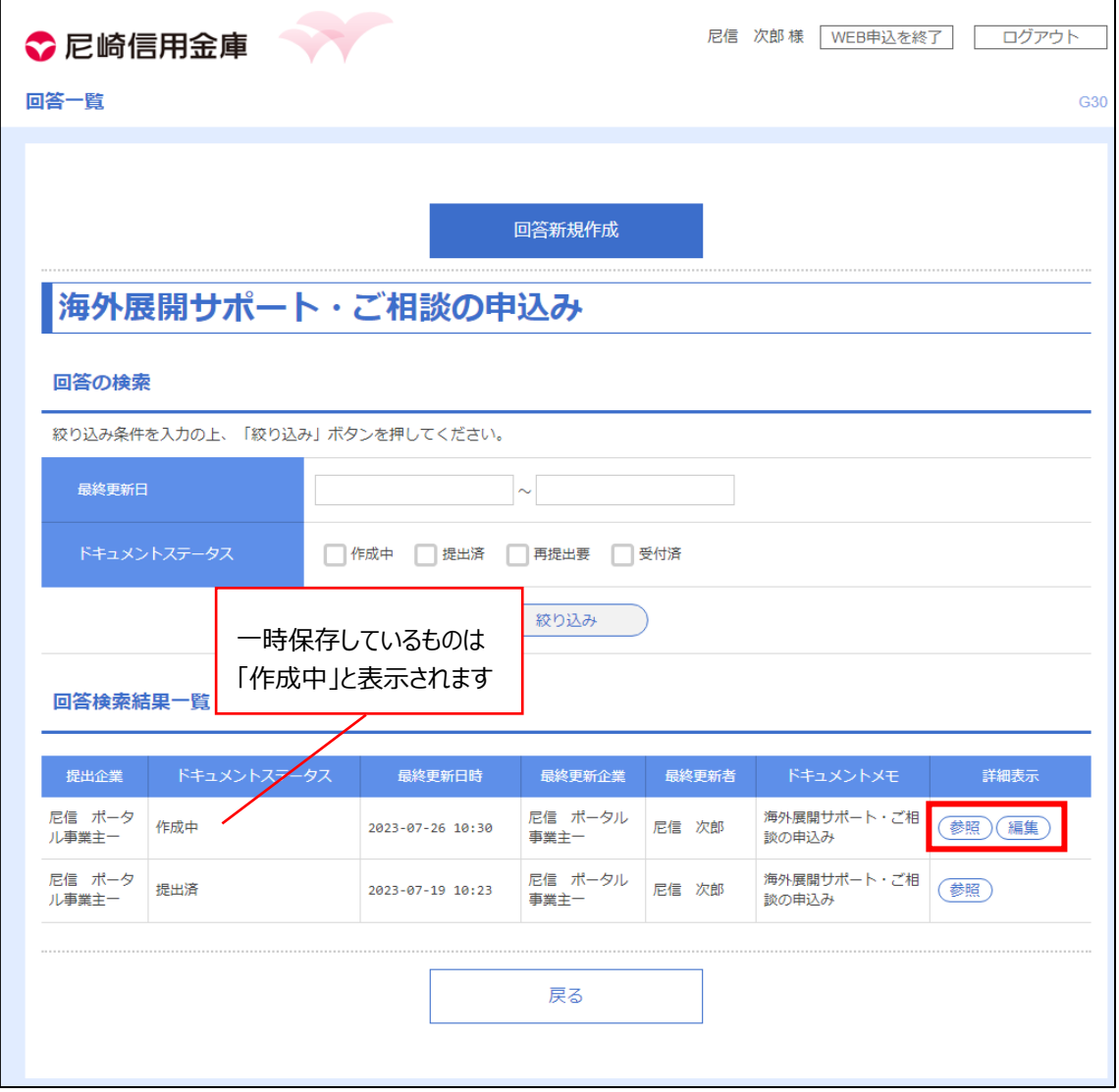

### <span id="page-31-0"></span>各種サービス・関連サイト

[各種サービス] はあましんビジネスポータルと ID 連携してる他サービスを利用できます。ID・パスワード等の入 力の手間なく利用できます。

「関連サイト]は当金庫や外部事業者が提供するサービスなどの情報が掲載されており、お客さまのご判断のも とサービスの利用や申込みができます。

- **1.** サイドメニュー[**各種サービス・関連サイト**]を選択します。
- **2.** ご利用になれるサービスが表示されます。サービスを利用する場合は [**詳細はこちら**] ボタンをクリックして ください。

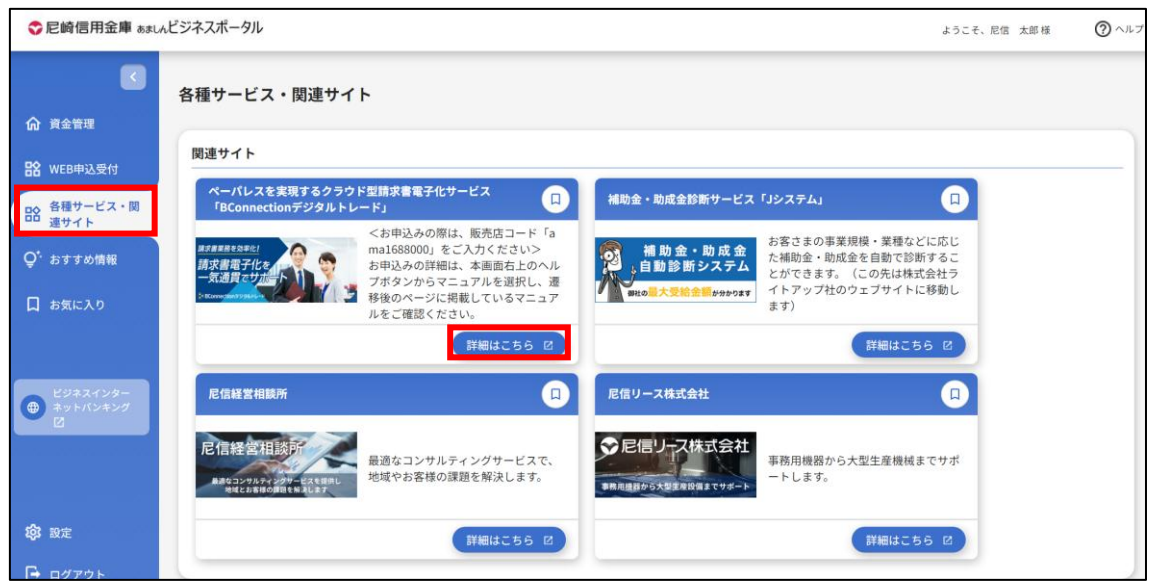

**3.** お気に入りボタンにチェックを入れることで、サイドメニューの[お気に入り]から直接アクセスすることも可能と なります。

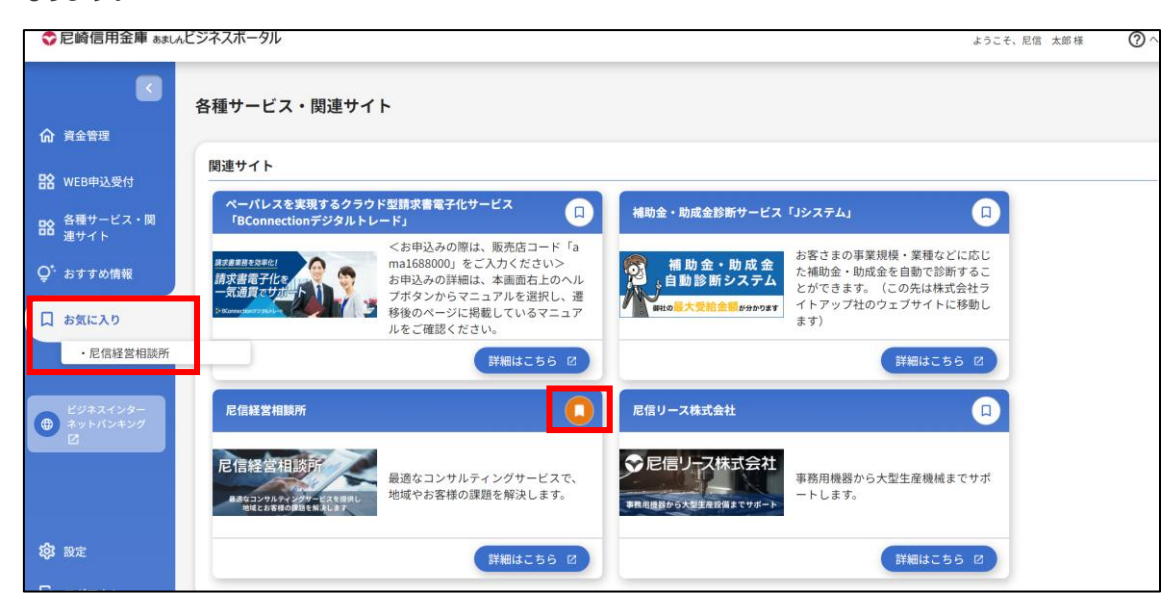

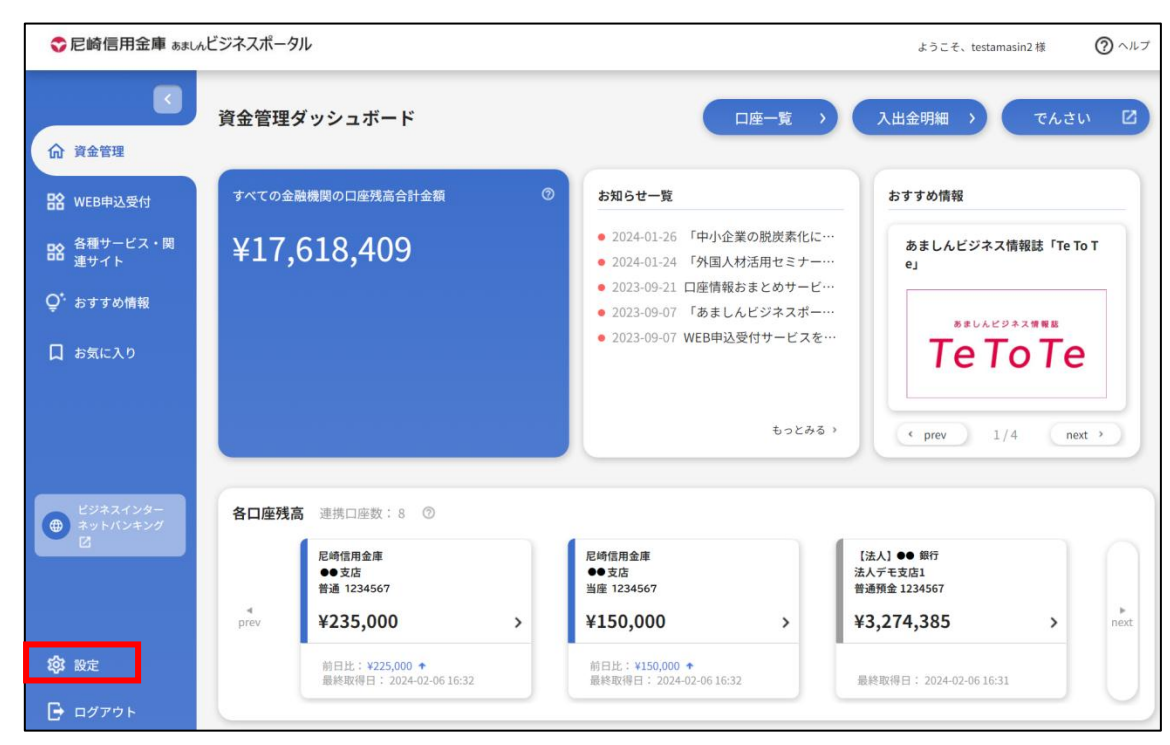

<span id="page-32-0"></span>サイドメニュー[設定]から企業設定や利用者設定を行うことができます。

### **● プロフィール設定**

プロフィールを変更する場合は、変更する内容を入力して、[**保存する**] ボタンをクリックしてください。

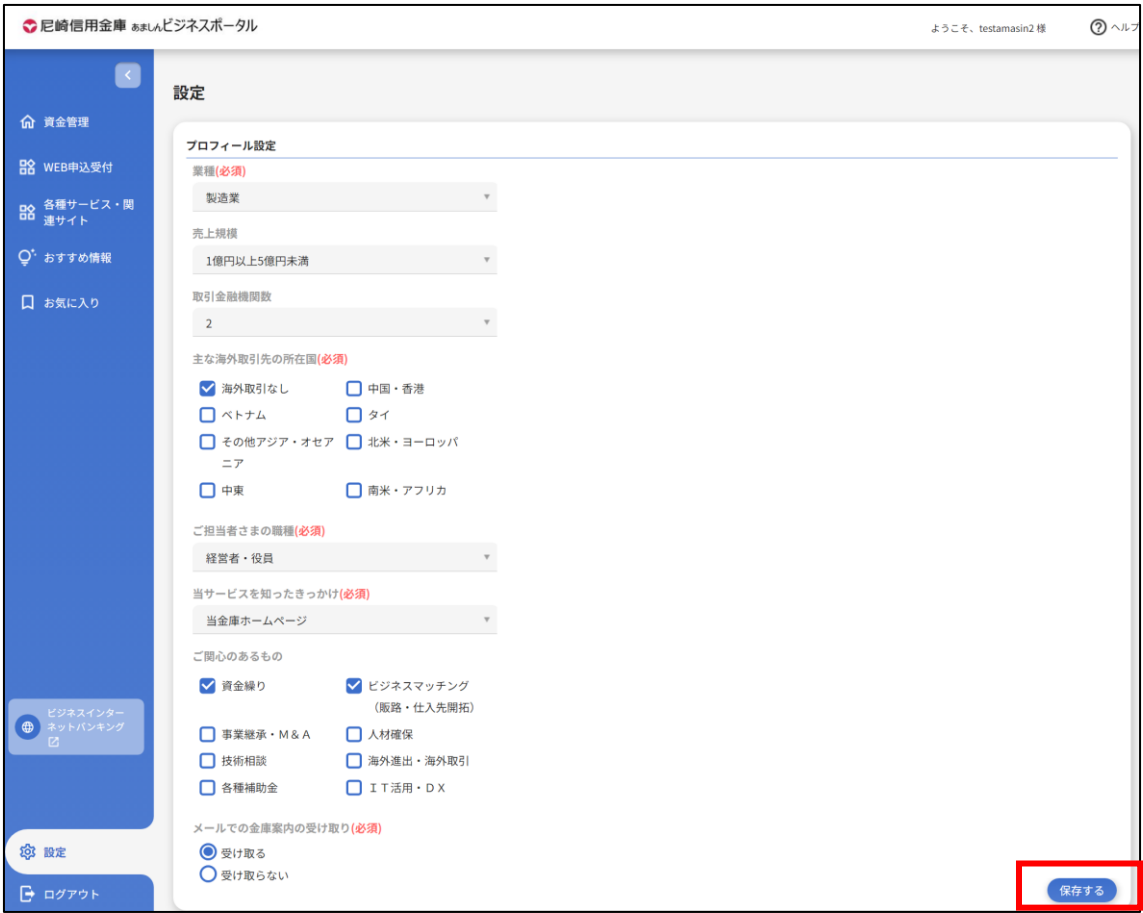

#### **利用者管理**

利用者の管理や電子証明書の失効、パスワード変更等を行う場合は[**設定する**] ボタンをクリックしてく ださい。

※遷移後の画面操作は、<あましん>ビジネスインターネットバンキングのマニュアルをご確認ください。

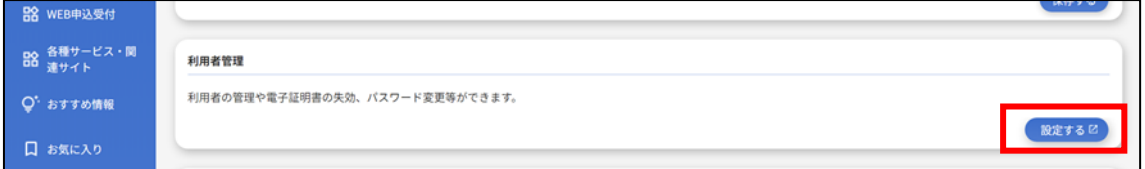

#### **口座情報連携管理**

当金庫口座情報の連携、再連携を行う場合は、 [口座情報連携管理] の [**設定する**] ボタンをクリッ クしてください。

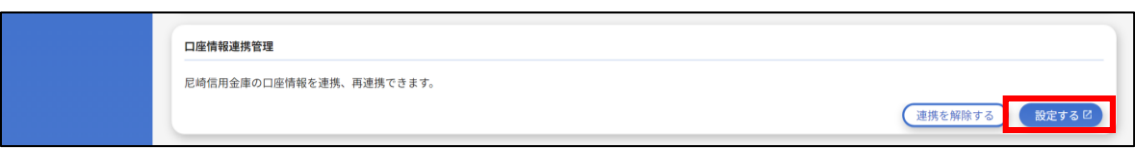

連携を解除する場合は、 [**連携を解除する**] ボタンをクリックしてください。[解除確認画面] が表示さ れますので、[**解除する**] ボタンをクリックしてください。

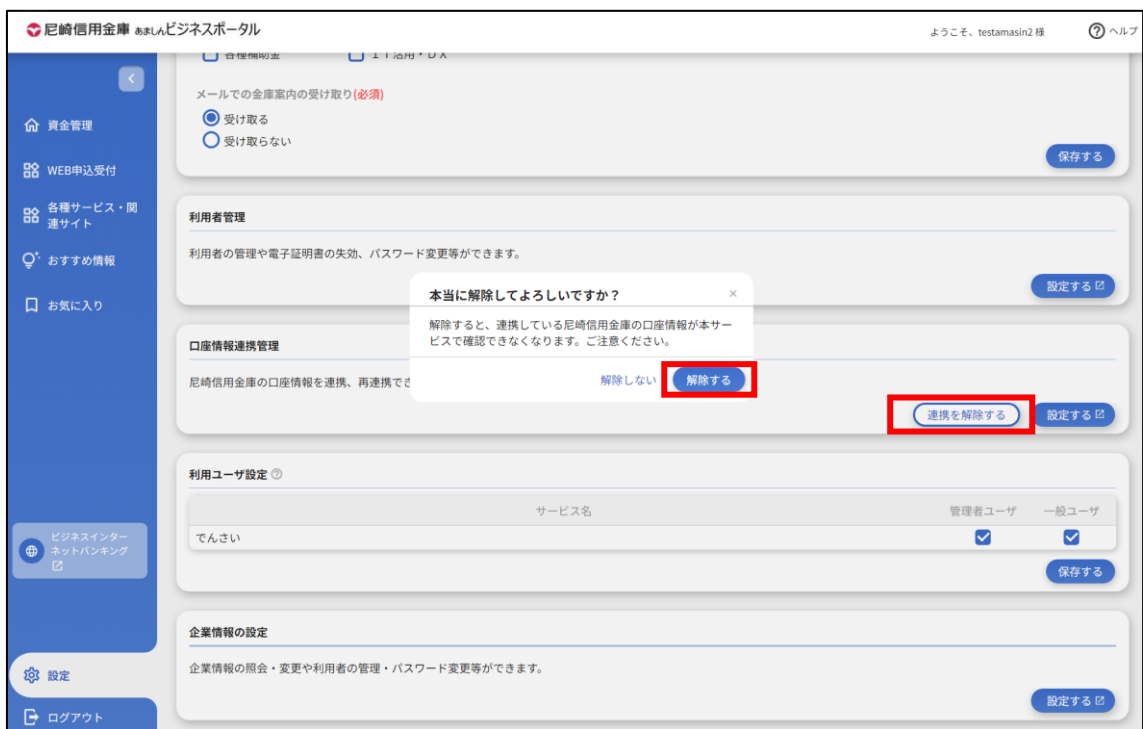

#### ● 利用ユーザ設定

各サービスごとの管理者ユーザ、一般ユーザの利用権限を設定することができます。 利用権限を付与する場合はチェックを入れてください。[**保存する**] ボタンをクリックすると設定した内容が 保存されます。

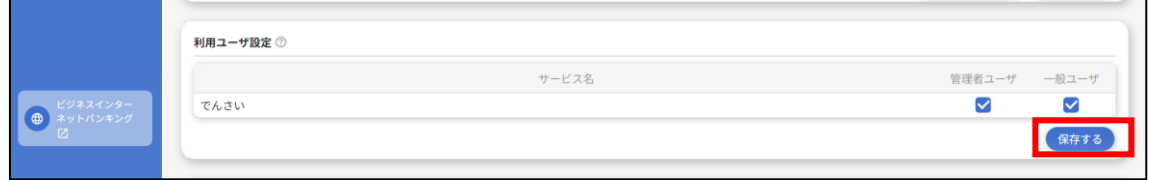

#### **企業情報の設定**

企業情報の照会・変更や利用者の管理・パスワード変更等ができます。 照会・変更を行う場合は[**設定する**] ボタンをクリックしてください。 ※遷移後の画面操作は、<あましん>ビジネスインターネットバンキングのマニュアルをご確認ください。

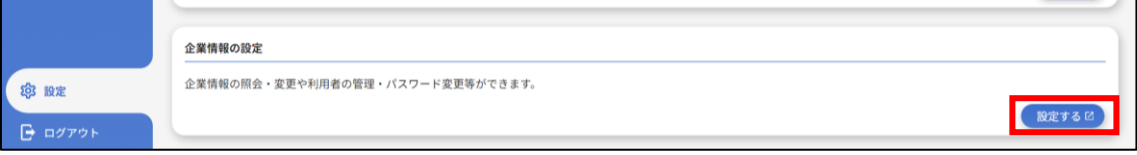

# <span id="page-36-0"></span>ログアウト

あましんビジネスポータルよりログアウトします。

**1.** サイドメニュー [**ログアウト**] を選択します。

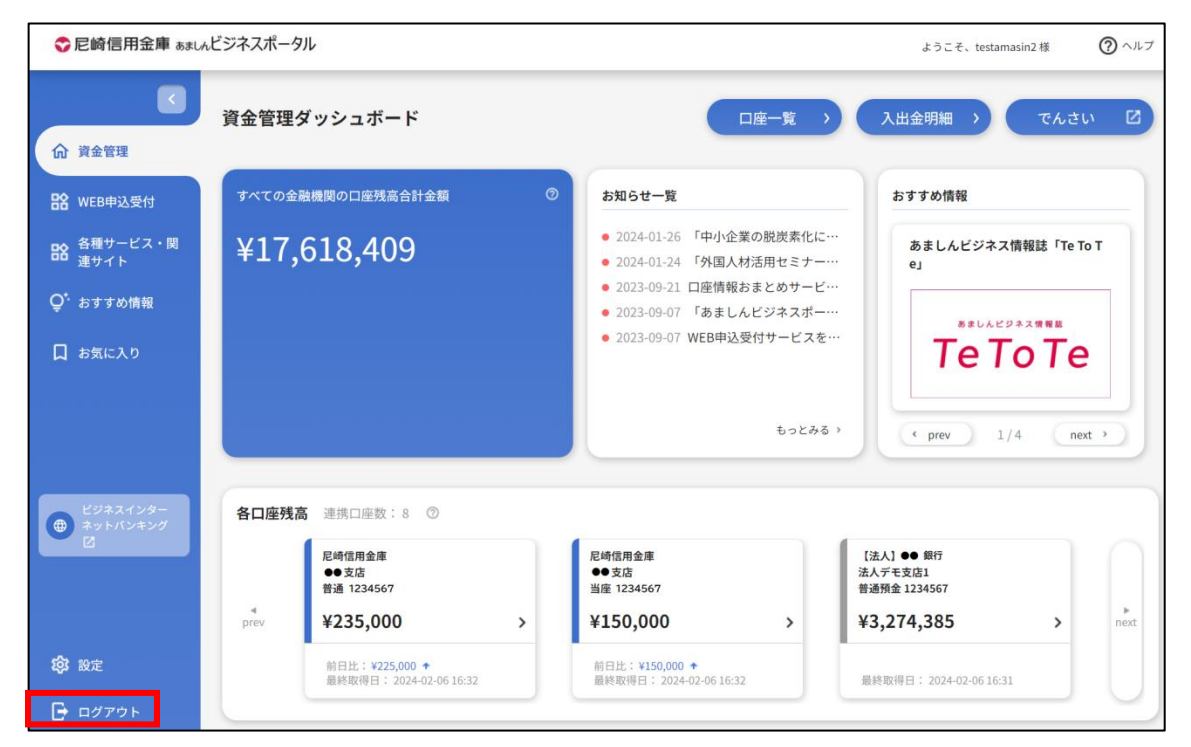

**2.** 当金庫ホームページへ遷移します。

### <span id="page-37-0"></span>困ったときは

ヘッダーの [**ヘルプ**] から [**よくある質問(FAQ)**] メニューをクリックすると、当金庫ホームページの「よくある質問」に 遷移します。

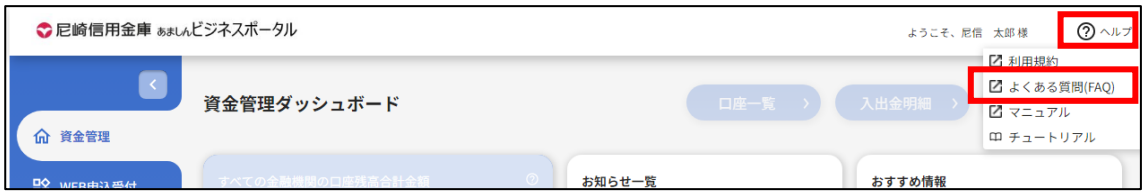